## CHAPTER 6

# メールを起点に仕事をする

今や、ビジネスでもプライベートでも、時間や場所を気にすることなく連絡を取り合え るメールは、なくてはならない重要なコミュニケーションツール。Outlook は、電子メール を使えることはもちろん、手帳を使うように、スケジュールの管理、連絡先の記録、備忘 録やメモの書き込みなどをパソコンでできるようにしてくれるソフトウェアです。電子メー ルによるメッセージのやりとりは、今や情報の伝達に欠かすことのできない手段となり ました。この CHAPTER では、これらの多彩な機能を使う前に覚えておきたい基本的な ことについて解説します。 、ビジネスでもプライベートでも、時間や場所を気にす<br>レは、なくてはならない重要なコミュニケーションツール。<br>ることはもちろん、手帳を使うように、スケジュールの管<br>モの書き込みなどをパソコンでできるようにしてくれるソ<br>るメッセージのやりとりは、今や情報の伝達に欠かすこ<br>この CHAPTER では、これらの多彩な機能を使う前に<br><br>いて解説します。<br>autook を初めて起動する<br>ポチメールの設定を確認・変更する<br>子メールの設定を確認・変更す

- 41 Outlook を初めて起動する
- 42 Outlook の画面構成
- 43 電子メールの設定を確認・変更する
- 44 電子メールに署名を入れる
- 45 電子メールを書く・送信する
- 46 電子メールを受信する・返信する
- 47 電子メールの削除・整理・検索
- 48 複数の電子メールアドレスを使う

#### ポイント:

- > 電子メールの初期設定
- ▶ 署名の設定と利用

### **41 Outlook** を初めて起動する

Outlook を初めて起動すると、電子メールを送受信できるように設定するためのウィザードが表示されます。 画面の指示に従って、必要事項を入力しましょう。

電子メールの設定をする

#### **1** 「**Outlook** スタートアップ」が表示される

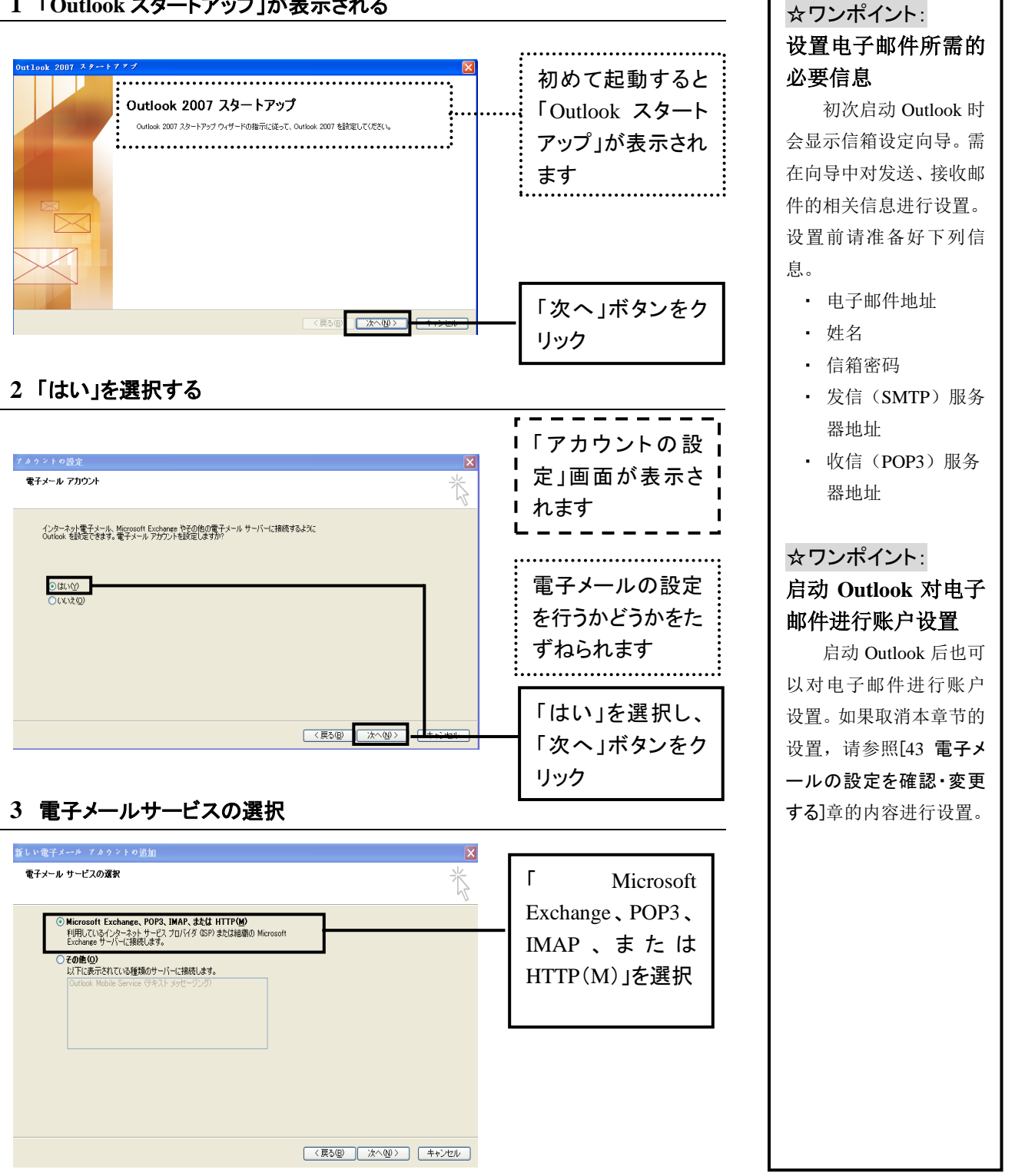

#### **4** 詳細設定の手順を進める

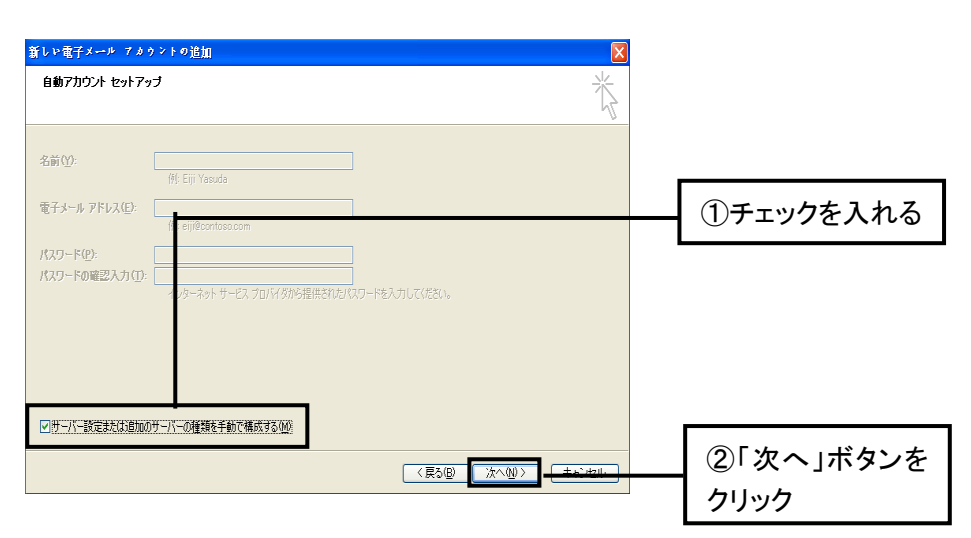

#### **5** 電子メールの設定を選択する

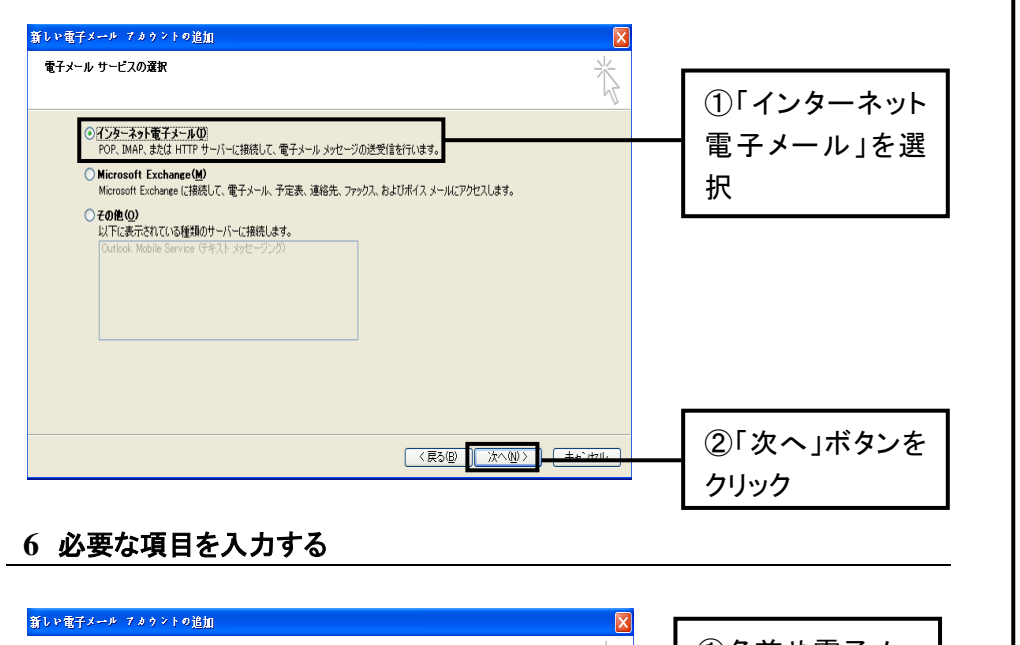

#### **6** 必要な項目を入力する

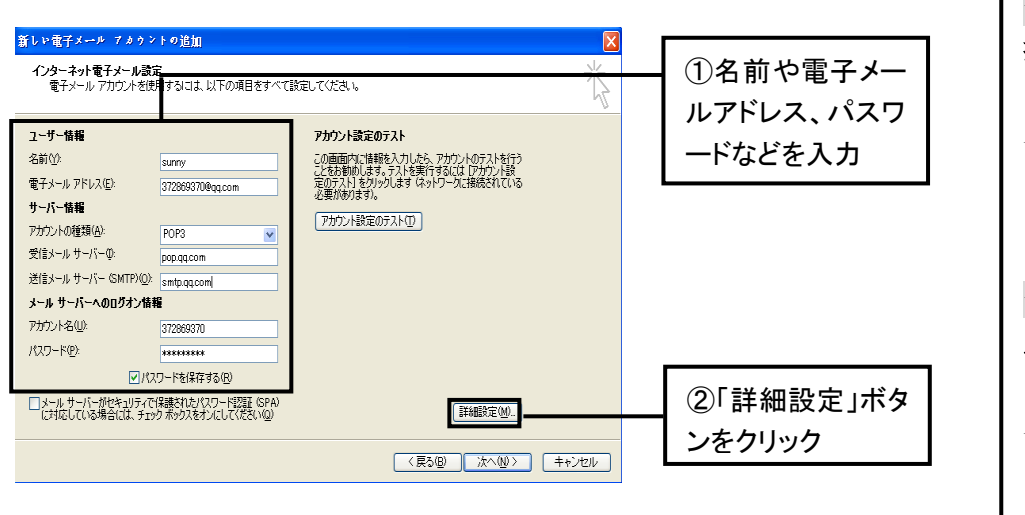

#### ☆ワンポイント: 账户类型

在"选择电子邮件服 务"当中,可以从列表中 选择电子邮件的发送接 收方式。能够选择的发送 接收邮件的方式有以下 几种:

- ・ POP3:常用的发送 接收邮件的方式,被 多数的服务提供商 所采用。
- ・ IMAP:主要在移动 终端设备上被使用 的发送接收邮件的 方式。在多台电脑上 共享电子邮件的环 境或发送接收履历 时使用。
- HTTP: Hotmail 等以 web 浏览器的方式 接收发送电子邮件 的方式。如果选择该 种服务类型,需要输 入服务名和服务器 地址。

☆ワンポイント: 接收邮件服务器 "接收邮件服务器" 又叫做"POP 服务器"。

☆ワンポイント: 发送邮件服务器 "发送邮件服务器" 又叫做"SMTP 服务器"。

#### **7** 送信サーバタブの設定

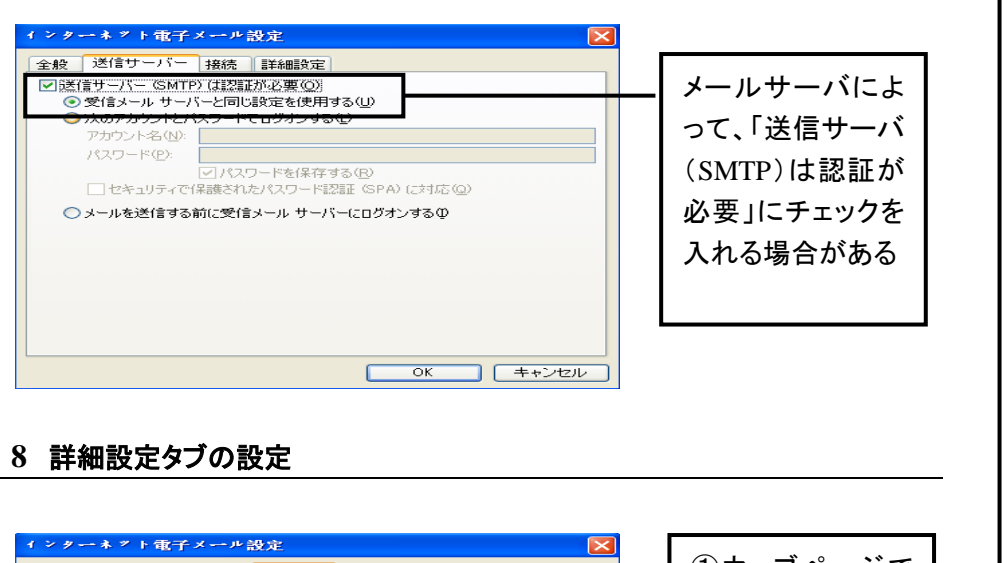

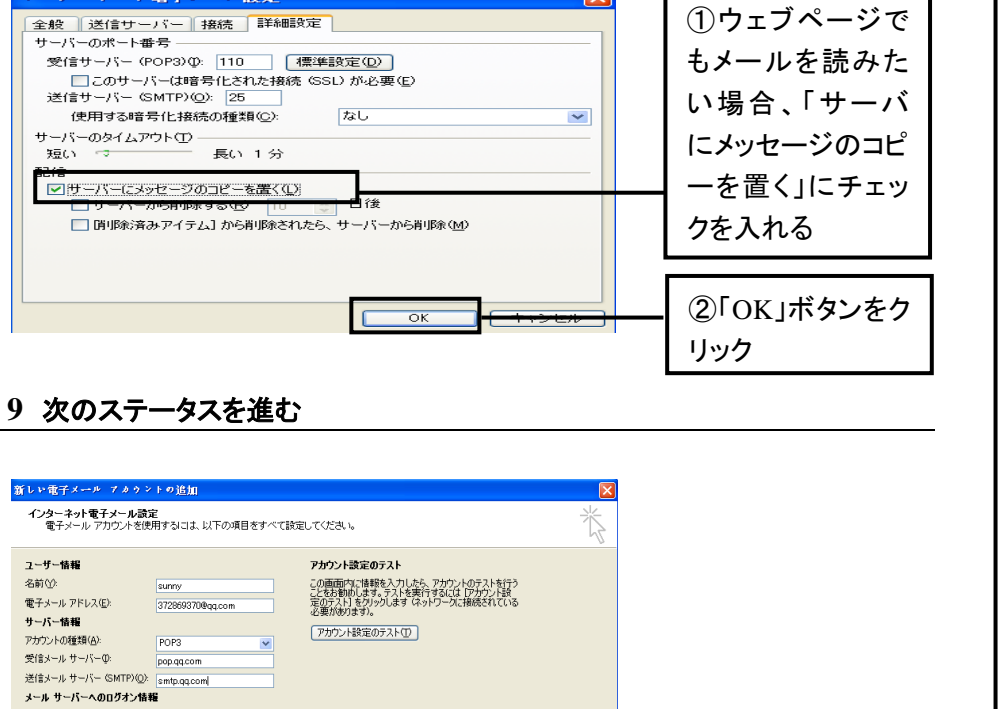

#### **9** 次のステータスを進む

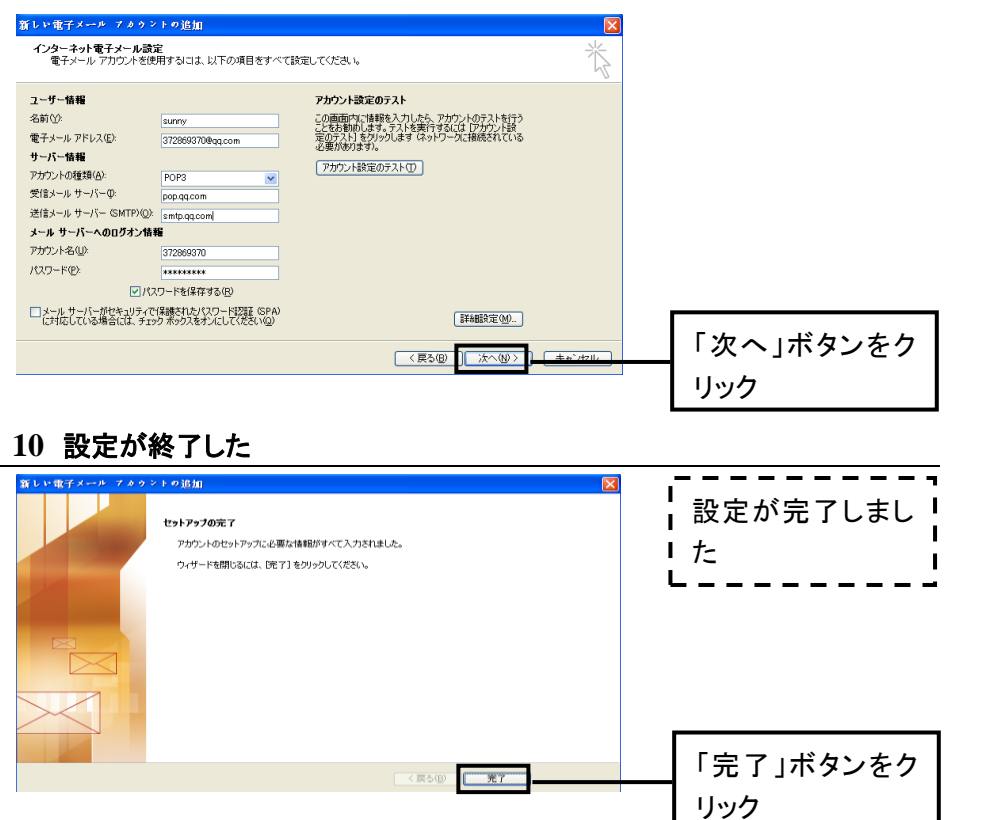

### ☆ワンポイント: 常用信箱的 **POP** 和 **SMTP** 地址 东软学生信箱服务 器地址 POP3: mail.nou.com.cn SMTP: mail.nou.com.cn 用户名: [userid@nou.com.cn](mailto:userid@nou.com.cn) 163 服务器地址 POP3: pop.163.com SMTP: smtp.163.com 用户名: userid@163.com ● 126 服务器地址 POP3: pop.126.com SMTP: smtp.126.com 用户名:仅输入@之前的 部分 ● QQ 服务器地址 POP3: pop.qq.com SMTP: smtp.qq.com 用户名:仅输入@之前的 部分 注:在对 QQ 信箱进行设 定时,需要在网页上进行 如下设定: 邮箱设置 账户 POP3/IMAP/SMTP 服务 开 启 POP3/SMTP 服务 保存更改 POP3/IMAP/SMTP服务 ■ 开启POP3/SMTP服务 收取 全部 V 的邮件

□ 开启IMAP/SMTP服务 (什么 (POP3/IMAP/SMTP服务均支持

### **42 Outlook** の画面構成

Outlook では、さまざまな機能が1 つのウィンドウにまとめられています。各種情報を瞬時に確認できるように するには、画面各部の名称を覚えておくことが大切です。

各部の名称と

ツールバー 質問ボックス メニューバー よく使う機能が含まれる「ツールボ Outlook の全機能が含まれる「メニュ Outlook の機能についての質問を入 タン」が配置された領域です。 ー」が配置された領域です。 力するボックスです。 **○** 收件箱 - Microsoft Outlook  $\mathbf{v}$ ファイル(E) 編集(E) 表示(V) 移動(G) ツール(T) アクション(A) ヘルプ(H) Adobe PDF(P) 質問を入力してください | メッセージ - 『全員へ返信』 - 『大使』 - 『大使』 - 『大使』 - 『インタージ - 『国連 - 『大使』 - 『日連 - 『<br>| 大使』 - 『『インタージ - 『日連 - 『大使』 - 『日連 - 『大使』 - 『日連 - 『<br>| 現在は、こをクリックして(ださい) - 豊田 英文 [h.toyoda@ proship.co.jp]<br>| - 『『日本』 - 『『天文』 - 『『大使』 - 『日本』 - 『『大使』 -  $\cdot$  0 . 融临。 ※1 ④戻る(B) ◎ □ 目 △ □ メール 扃 收件箱  $To Do$  $\rightarrow$  $\mathbf{x}$ お気に入りフォルダ 收件箱 不接责 2010年6月 ■收件箱 Unread Mail  $91011$ 並べ替え:宛先  $\overline{7}$  $\overline{8}$ □己发送的邮件 13 14 15 16 17 18<br>20 21 22 23 24 25 ■日次定・通行 ● 宇田満 2草稿  $27$   $28$   $29$   $30$ →<br>□ 发件箱 A DSS 楊 メール フォルダ 豊田 英文 ロすべてのメール アイ... 日20个人文件夹 □ 2009年邮件 今後の予定はありません。 Junk E-mail [1] △ 豊田 英文 **B** RSS Feeds 国图书馆公告 2草稿 高发件箱 ■ 歳撒 怲堵 司收件箱 並べ替えま期限 己发送的邮件 ■日次定の部門 新しい仕事を入 ⊞ ■ 檜索フォルダ ■ ● 存档文件夹 **□ ▼ 今日** 休假期间。 Ÿ 向かいの For  $*F$ Y  $\blacksquare$  dengtianliang お店です。デジタル広場より徒歩5分です。 请协助完成 ■♥ ⊜ ≯−⊮ 6-18 星期五) ( **Q** liujunjie<br>Re: 复习题与答案 地図情報も添付いたします。ご確認ください。 ■ 予定表  $\blacksquare$  dengtianliang; sunhuixin 会費は50元です。 8章 連絡先  $\overline{2010-4-14}$ iujunjie ------------<br>Re: 重发大纲编写任务 √仕事 ※もし、例会への参加が間に合わす直接懇親 **B** liujunjie  $2010 - 4 - 14$ OY  $\blacksquare$ 全部で 2277 件あります。 「メール」「予定表」「連絡先」「仕事」など、 当月のカレンダーと当 Outlook の主要機能を簡単に切り替える アイテムを一覧表示 アイテムビューで選択したアイ 日の予定、仕事が表 ためのボタンが配置された領域です。 する領域です。 テムの内容が表示されます。 示される領域です。 ナビゲーションウィンドウ アイテムビュー 閲覧ウィンドウ **To Do** バー

クイックアクセスツールバー

よく使う機能を実行するためのボタンがま とめられています。ユーザーが好みのボ タンを登録しておくこともできます。

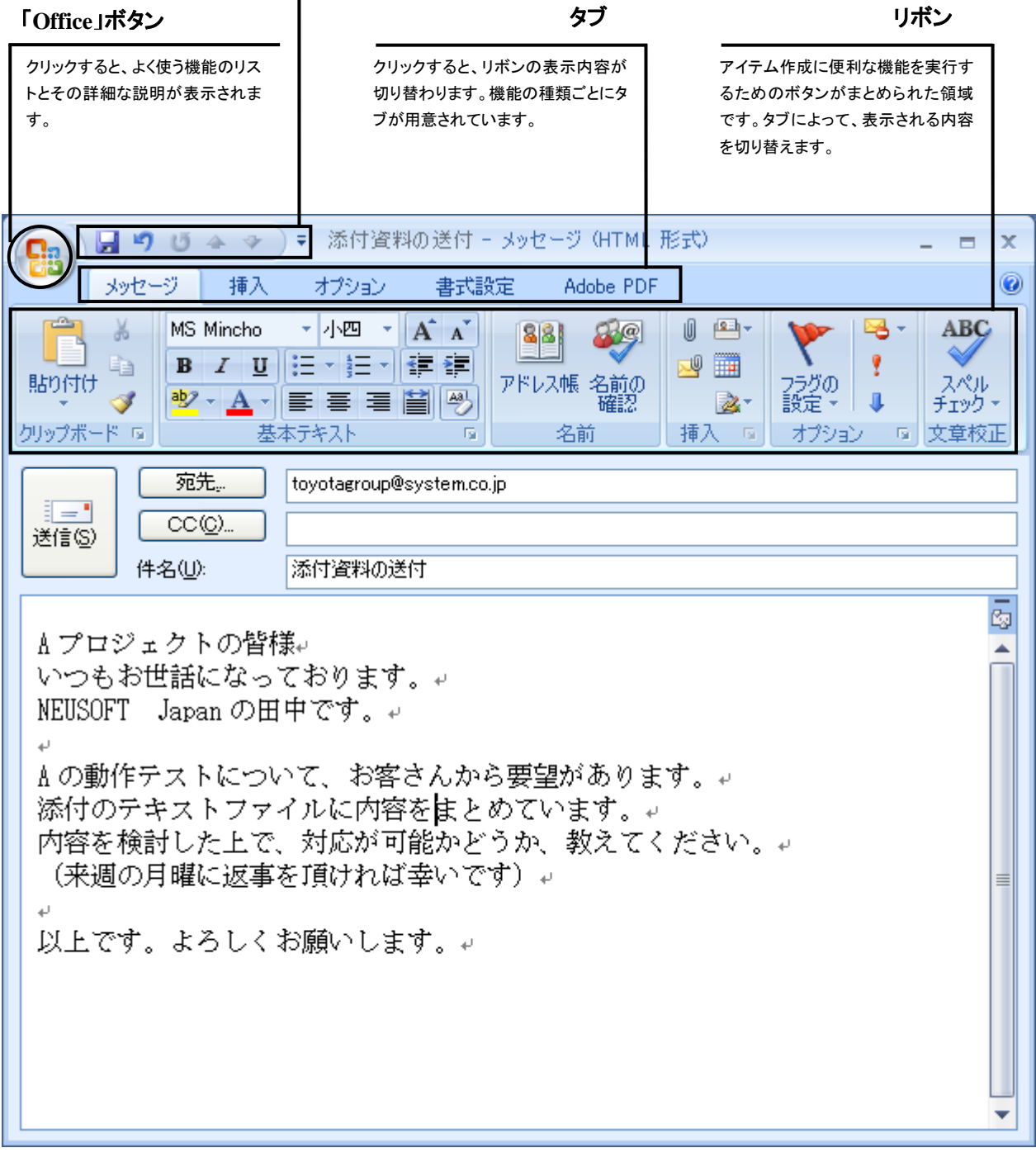

### **43** 電子メールの設定を確認・変更する

電子メールの設定は、Outlook をはじめて起動したときに行います。起動する前に設定項目を確認しておき ましょう。

「アカウント設定」ダイアログボックスを表示する

#### **1** メニューから「アカウント設定」を選択する

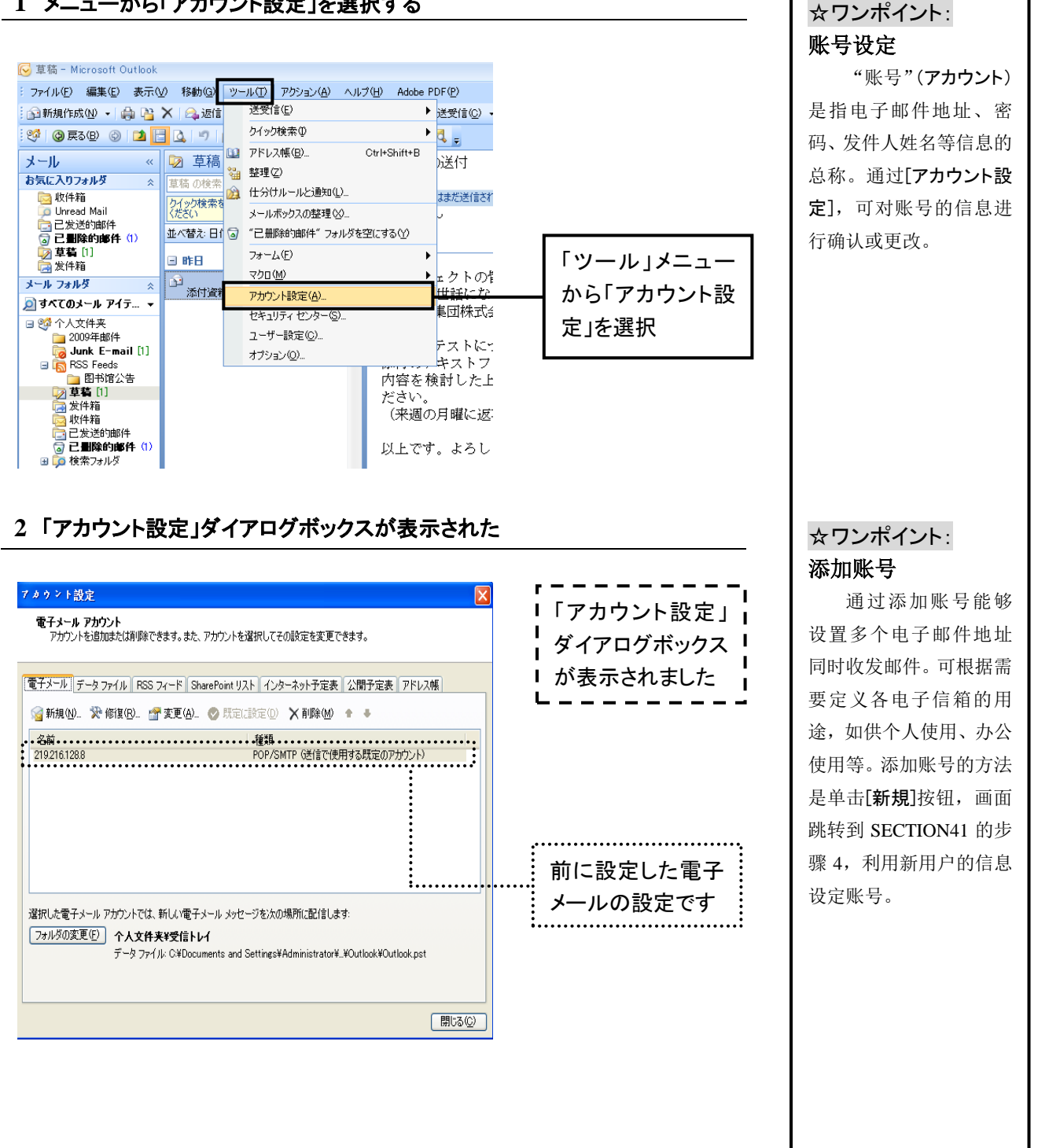

单击步骤 2 中的[詳

 $\mathcal{L}$ 

アカウント名(N): パスワード(P):

全般 送信サーバー 接続 詳細設定

■ ※信サーバー (SMTP) は認証が必要(O) ●受信メール サーバーと同じ設定を使用 ○ 次のアカウントとパスワードでログオンす

②

▽ パスワードを保有

信(SMTP)服务器)进 行详细设置。具体内 容请咨询邮件服务 提供商或登陆其官

□セキュリティで保護されたパスワード

○メールを送信する前に受信メール サー

对电子邮件是否保 存在服务器上进行

在步骤 2 中进行更改

方网站查询。

设置。

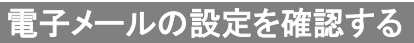

#### **1** 「変更」ボタンをクリックする

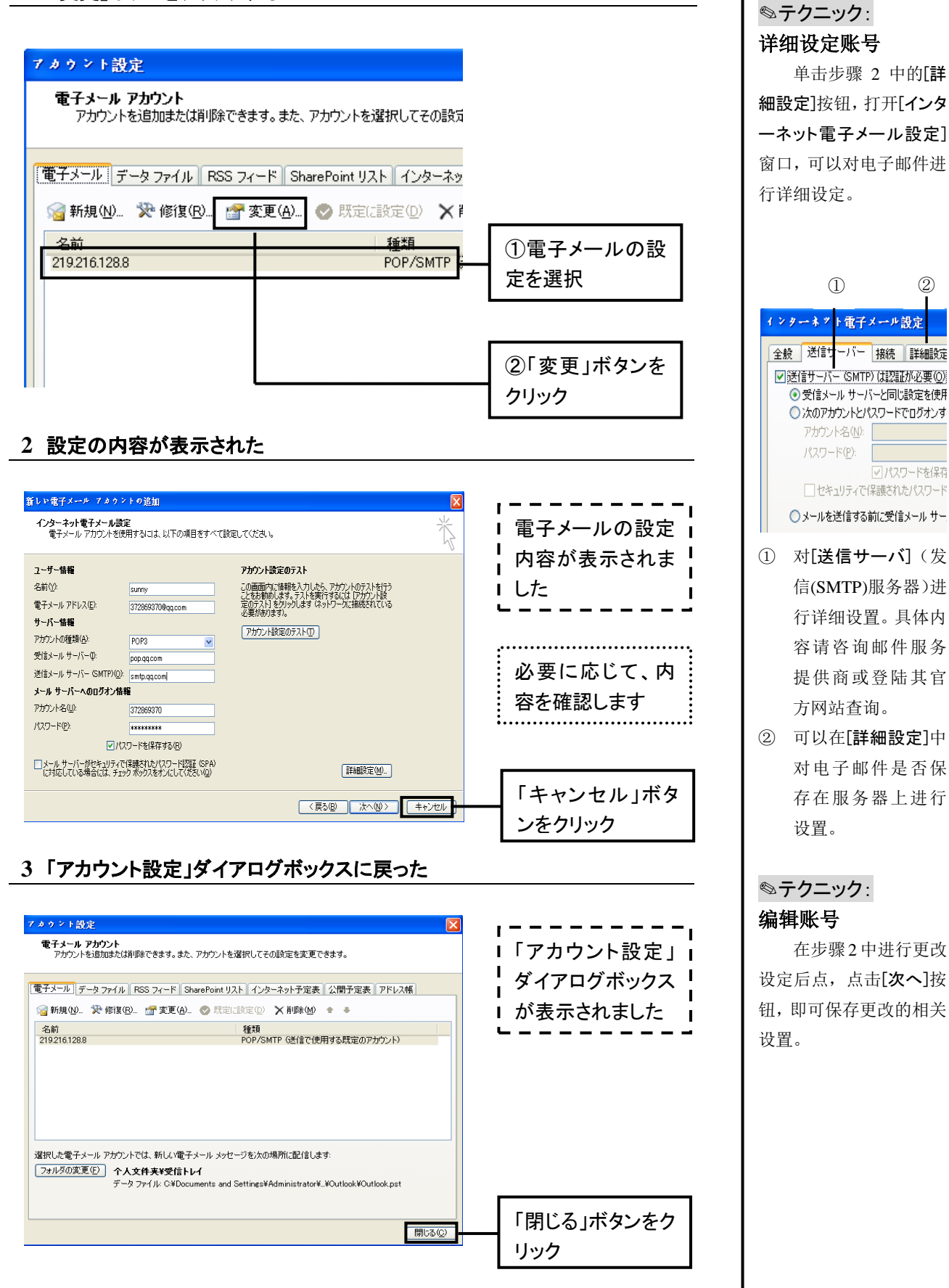

-145-

## **44** 電子メールに署名を入れる

メッセージには、氏名、電子メールアドレスなどの連絡先を記載した「署名」を入れます。あらかじめ署名を登 録しておけば、以降はメッセージの作成時に自動的に署名が入ります。

#### 署名を登録する

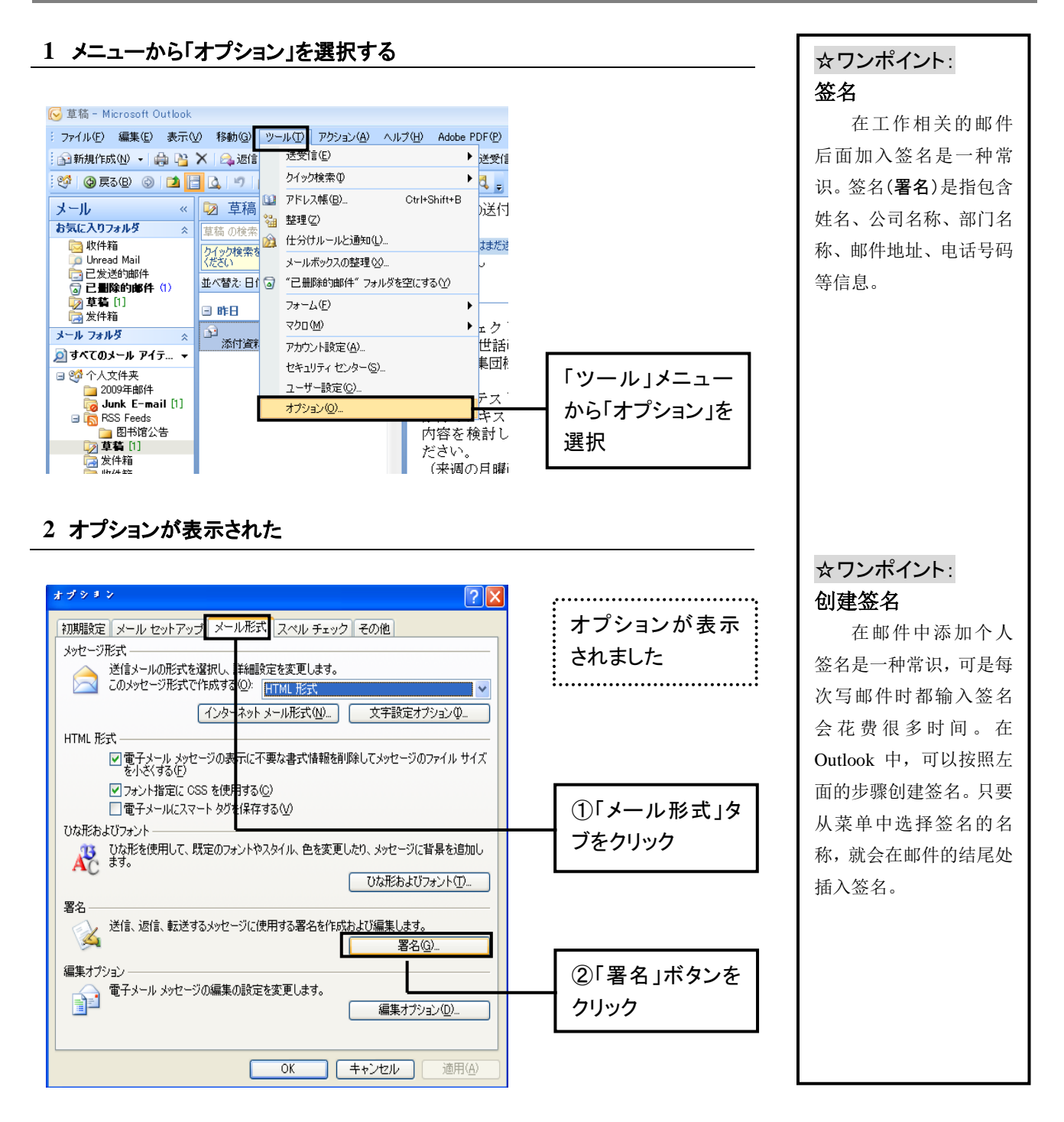

#### **3** 「署名とひな形」ダイアログボックスが表示された

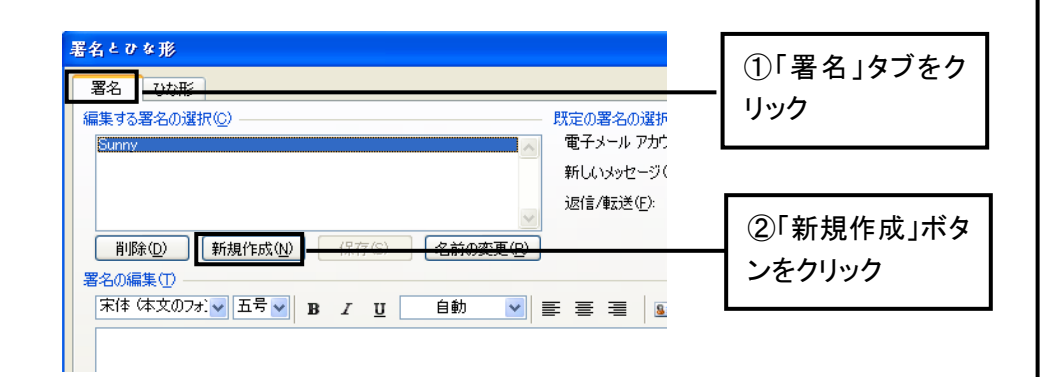

#### **4** 署名の名前を入力する

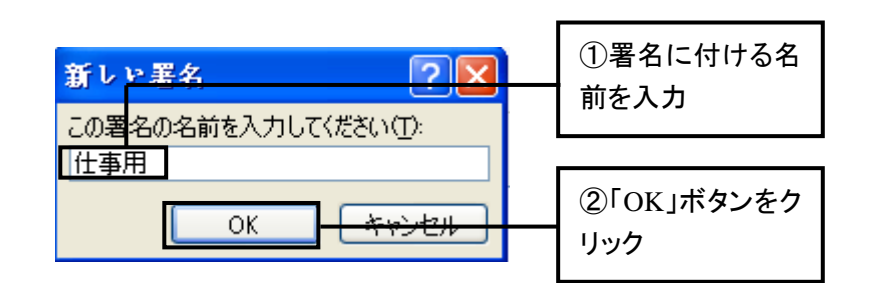

#### **5** 署名の内容を入力する

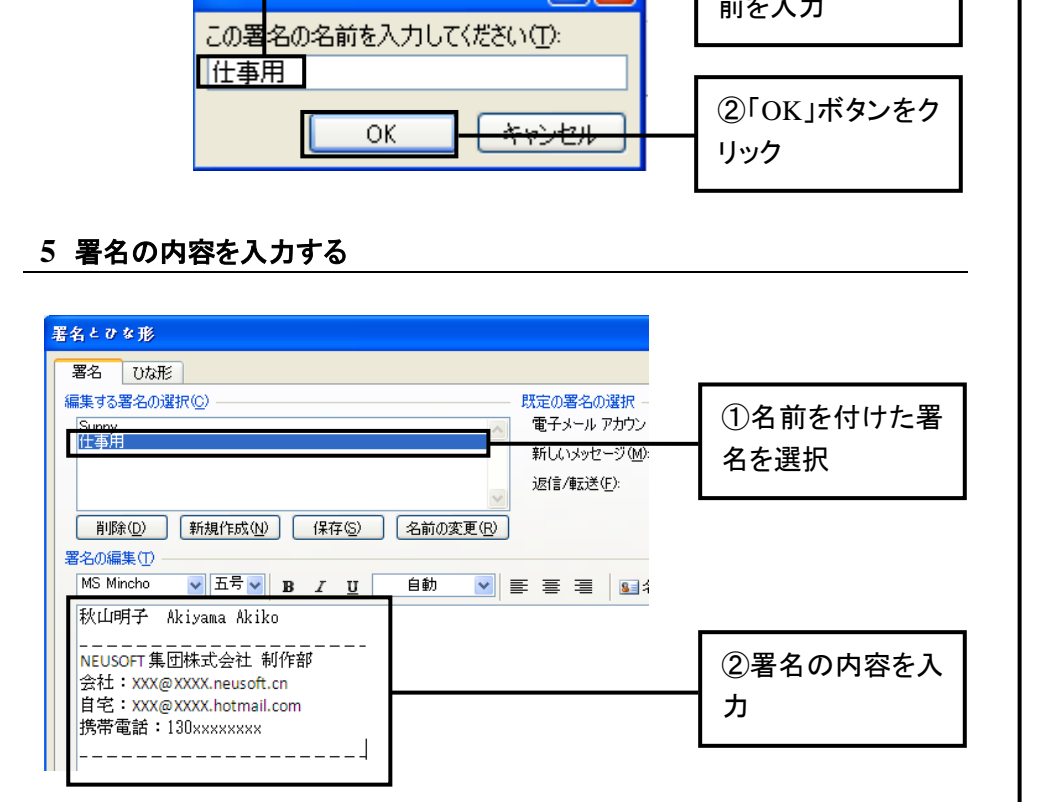

#### **6** 署名を保存する

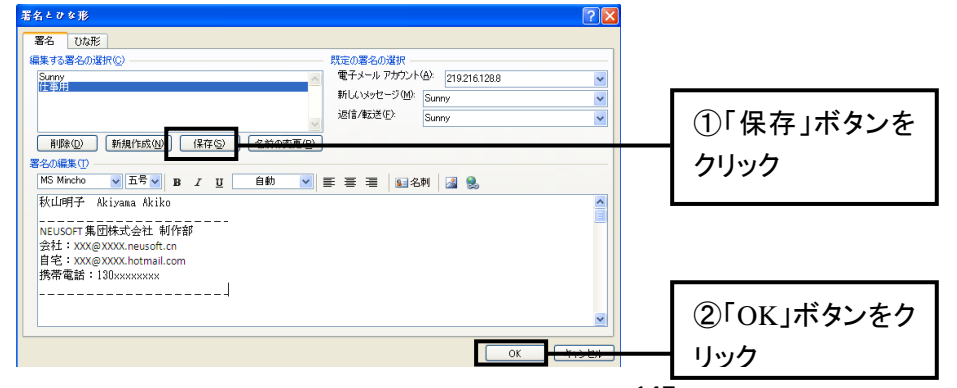

给新签名命名 给邮件插入签名时, 在菜单列表中显示的是 签名的名称。可将签名命 名为[仕事用][プライベー ト用]这样容易区分的名 字。如果想更改签名的名 称,可以在[署名とひな形] 对话框的[署名]标签中选 择需要更改名称的签名, 点击[名前の変更]按钮, 在打开的窗口中输入新 名称。

☆ワンポイント:

#### ✎テクニック: 编辑签名

更改已设置的签名, 可以在[署名とひな形]对 话框的[署名]标签中选择 需要更改的签名,在[署 名の編集]区域中修改所 显示的内容。修改结束后 点击[保存]按钮。

☀注意:

格式无法显示 虽然在[署名の編集] 中可对签名的内容、字

号、字体等进行更改,但 如果插入签名的邮件是 纯文本形式,则字体、字 号等格式无法显示。

#### 署名を手動で挿入する

#### **1** 「署名」ボタンをクリックする

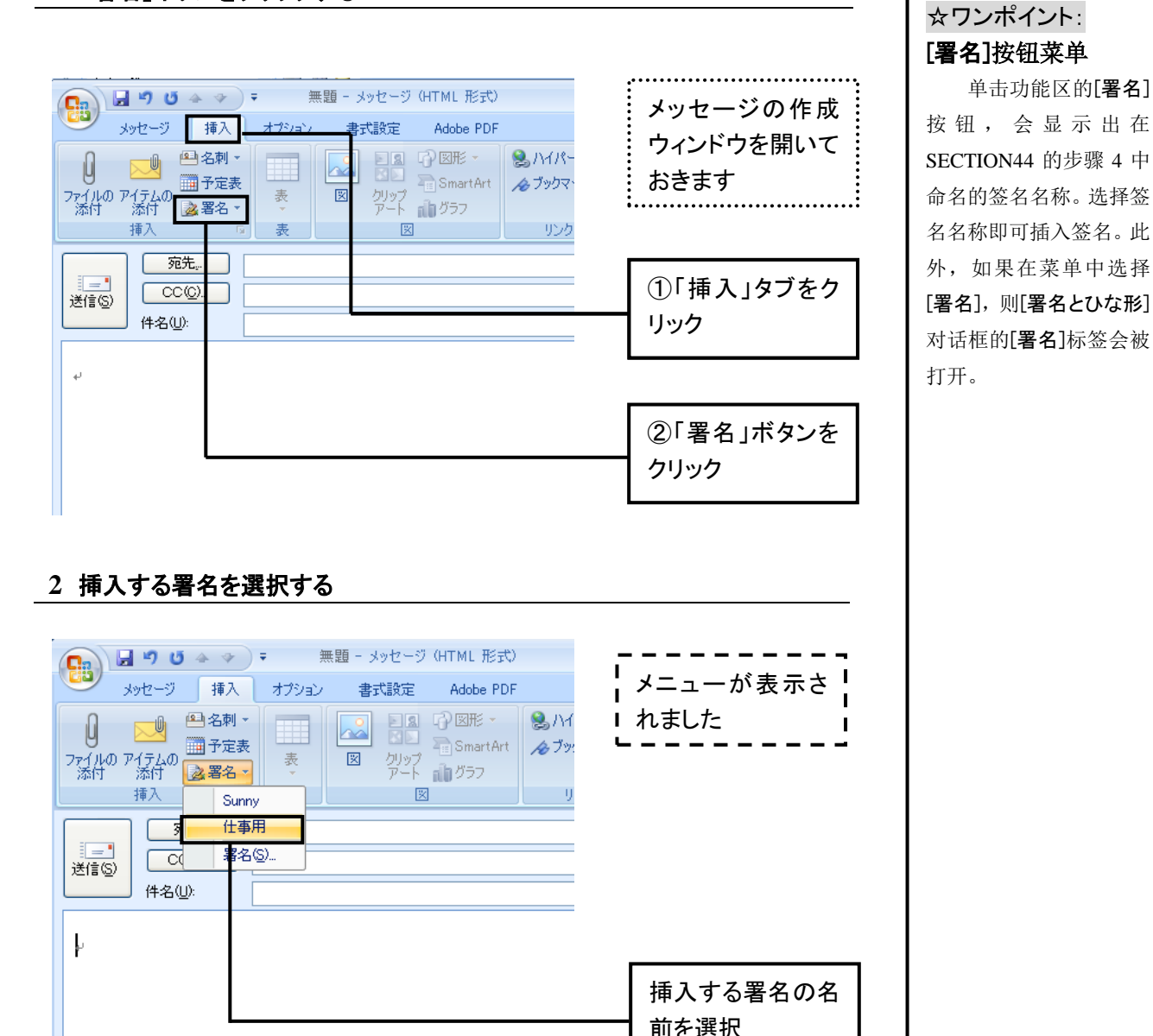

### **3** 署名が挿入された

挿入

送信(S)

 $\mathbf{F}$ 

 $\sqrt{3}$ 

 $\sqrt{a}$ 

件名(U):

Sunny 一 仕事用

> $\mathcal{A}$ 署名(S).

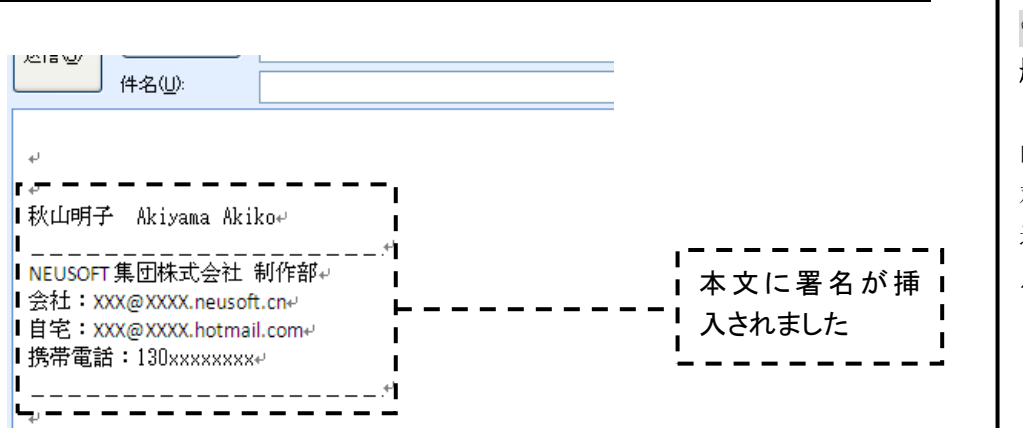

✎テクニック:

删除签名

想要删除已经设置 的签名,在[署名とひな形] 对话框的[署名]标签中, 选择要删除的签名,然后 点击[削除]按钮。

单击功能区的[署名]

挿入する署名の名

前を選択

#### 署名を自動的に挿入する

#### **1** 「署名」ボタンをクリックする

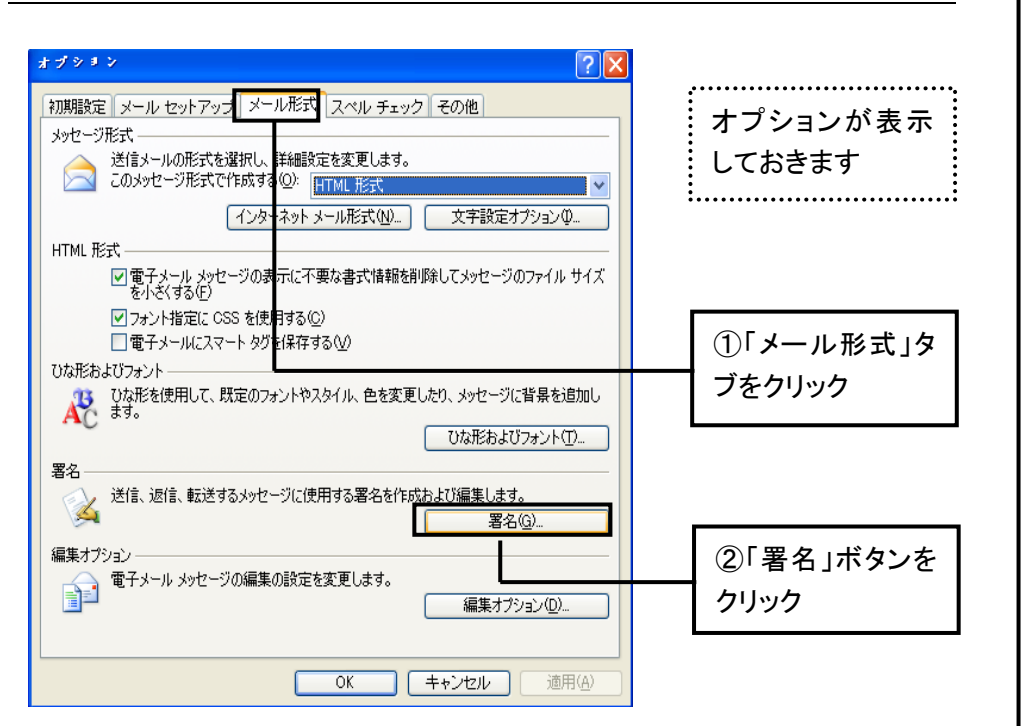

#### **2** 自動的に挿入される署名を選択する

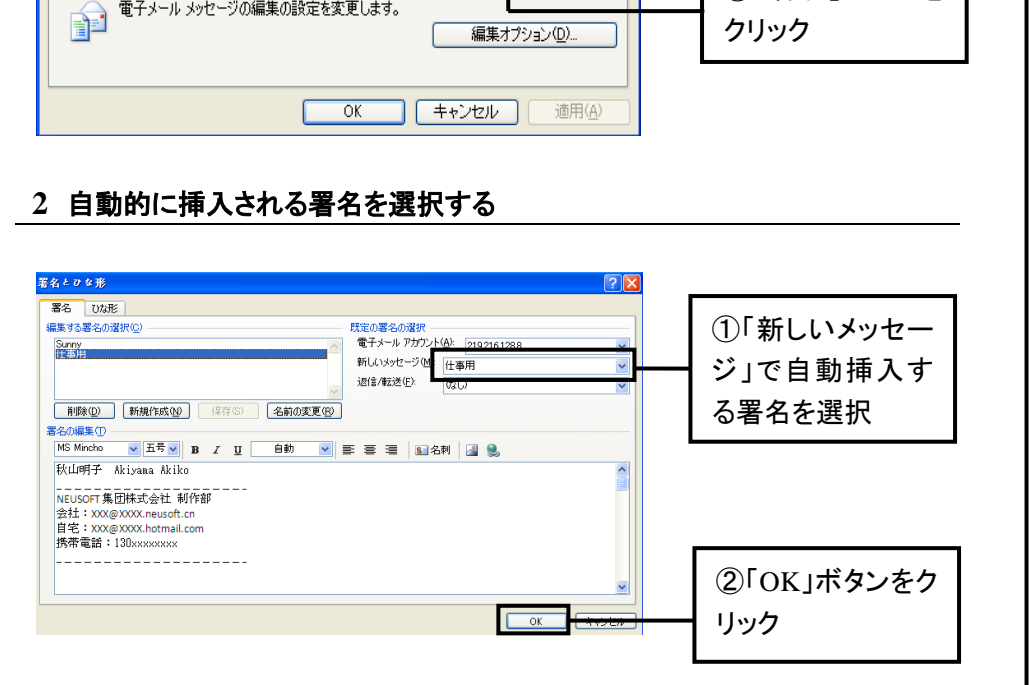

#### **3** 署名が自動的に挿入された

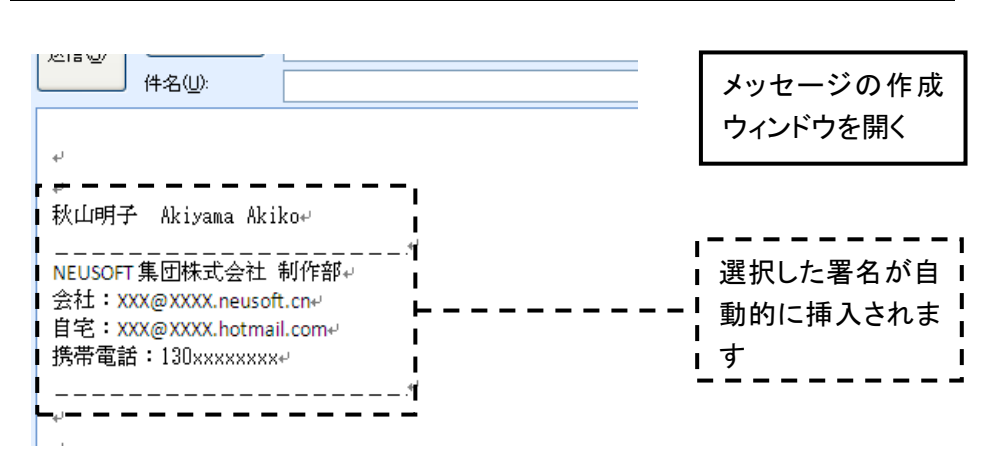

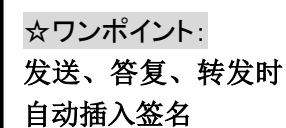

按照左侧的步骤操 作,可以在新建邮件中自 动插入签名。如果想在答 复、转发时也自动插入签 名,可按照左侧的步骤 2, 选择[返信/転送]时自动 插入的签名。

### ☀注意:

#### 自动插入签名时的注 意事项

自动插入签名时应 注意收件人地址的可靠 性。因为签名属于个人信 息,在给不熟悉的地址回 复邮件时应删除自动插 入的签名。

## **45** 電子メールを書く・送信する

電子メールは、「宛先」「件名」「本文」を入力して、送信することで相手方に届きます。宛先、件名、本文の入 力は、メッセージの作成ウィンドウで行います。作成したメッセージを相手方に届けるには、メッセージを送信し ます。送信が完了したメッセージは、「送信済みアイテム」フォルダに保存されます。

新しい電子メールメッセージを作成する

#### **1** 「新規作成」ボタンをクリックする

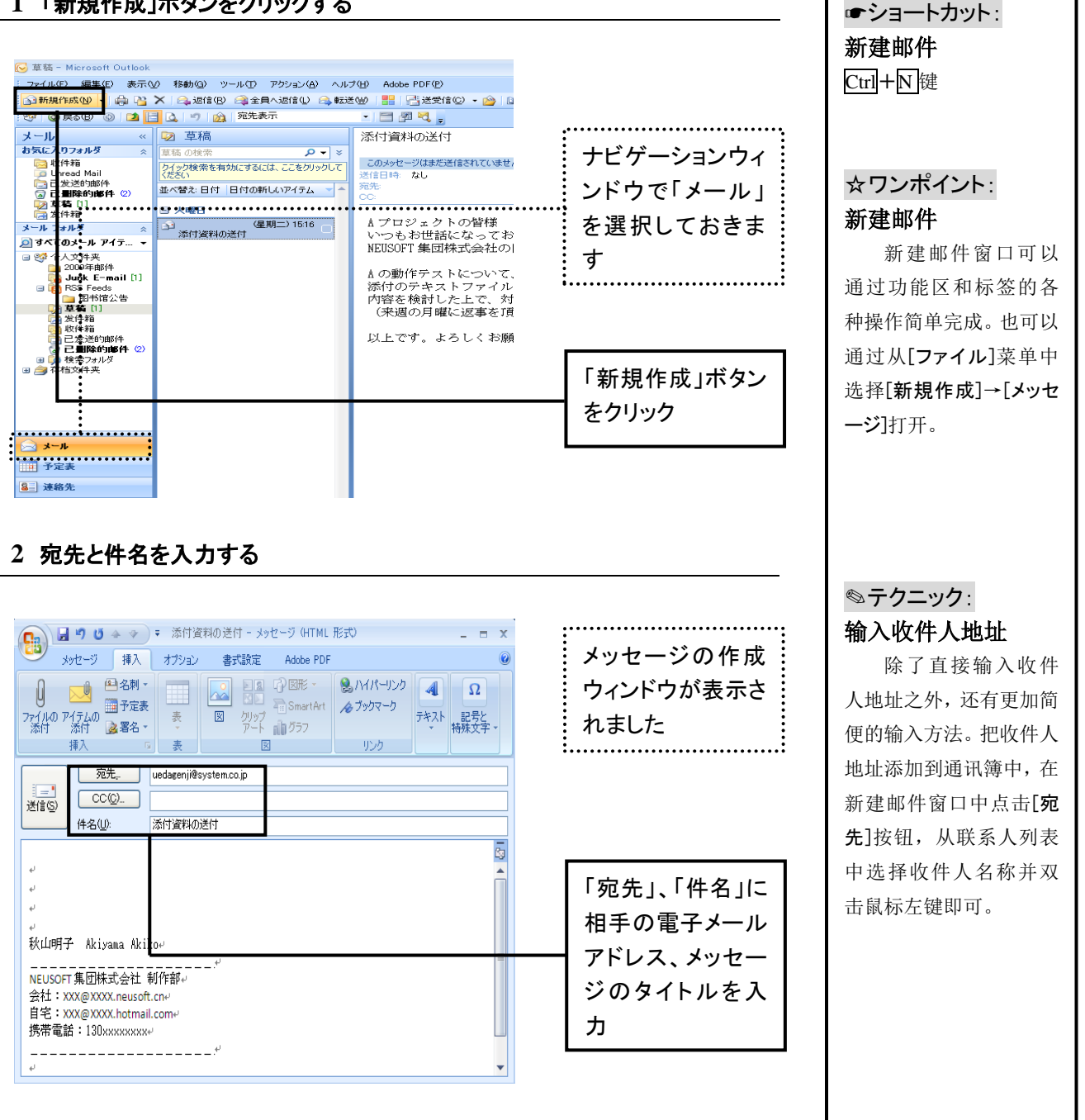

#### **3** 本文を入力する

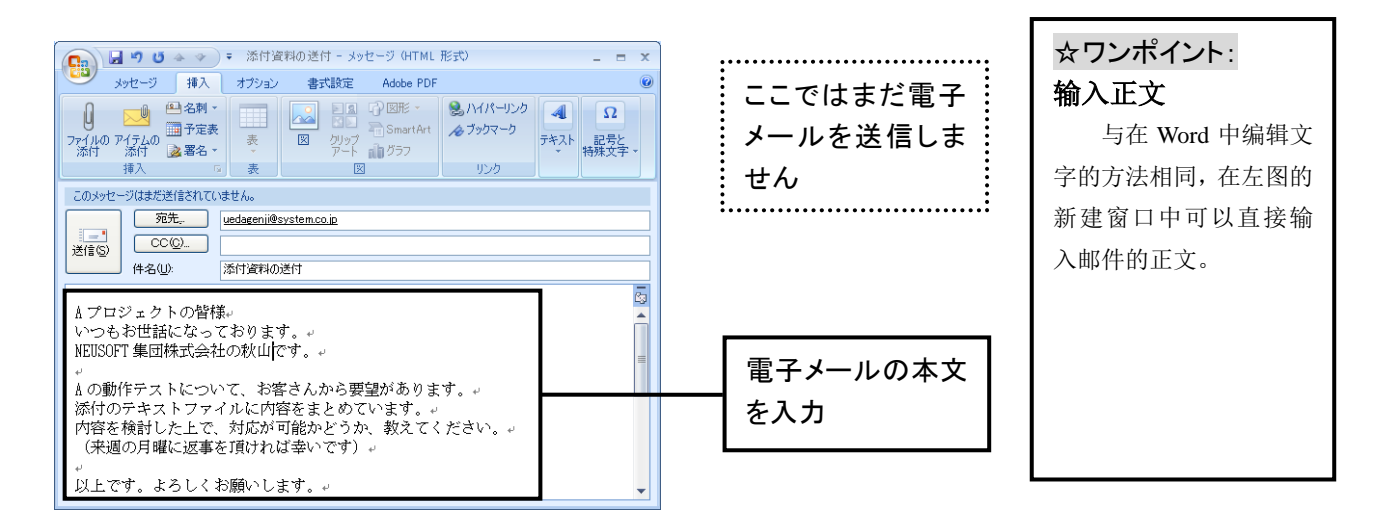

電子メールを一時保存する

#### **1** 「上書き保存」ボタンをクリックする

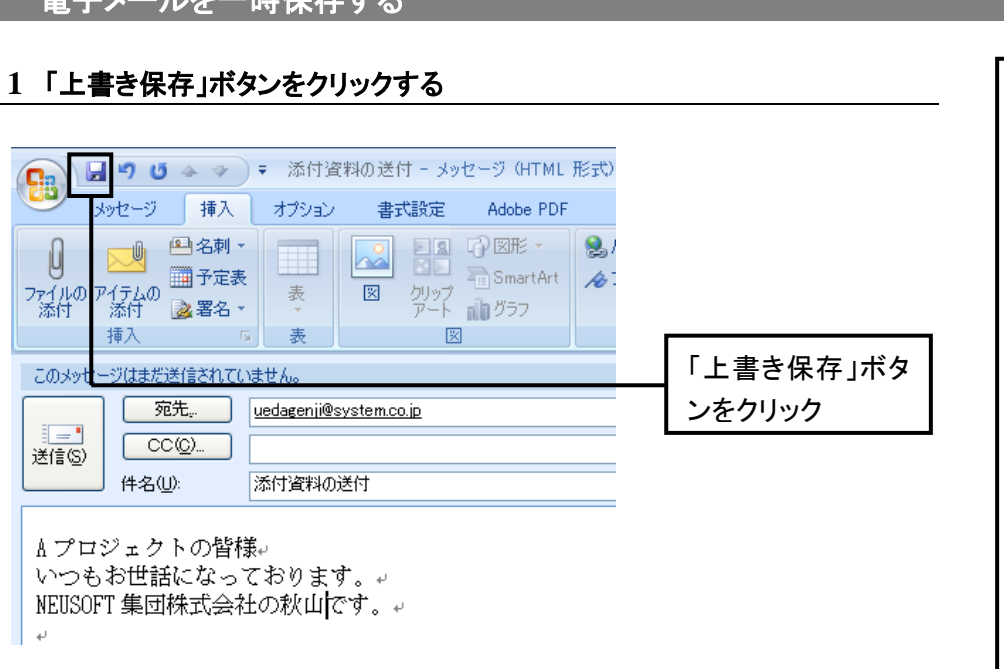

#### **2** メッセージが一時保存された

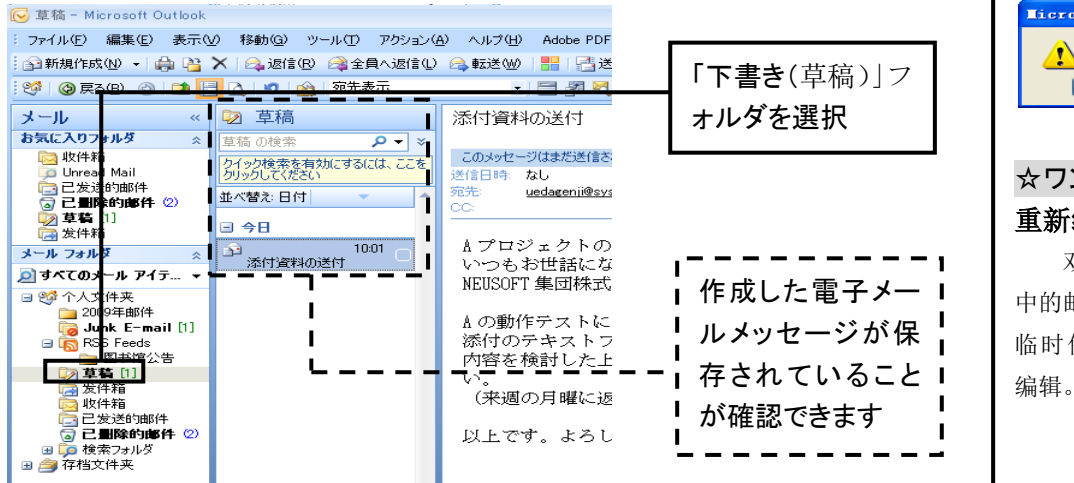

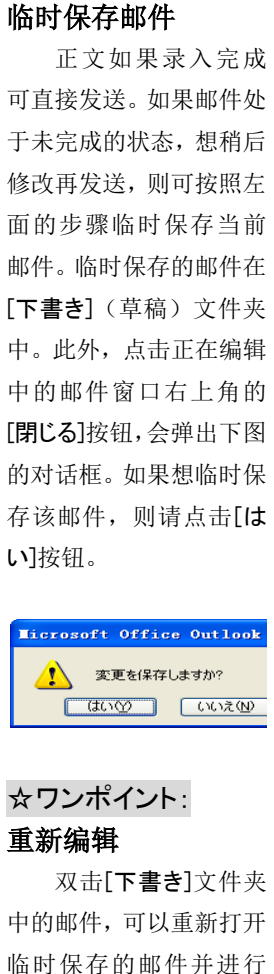

☆ワンポイント:

#### メッセージを送信する

#### **1** 送信するメッセージを開く

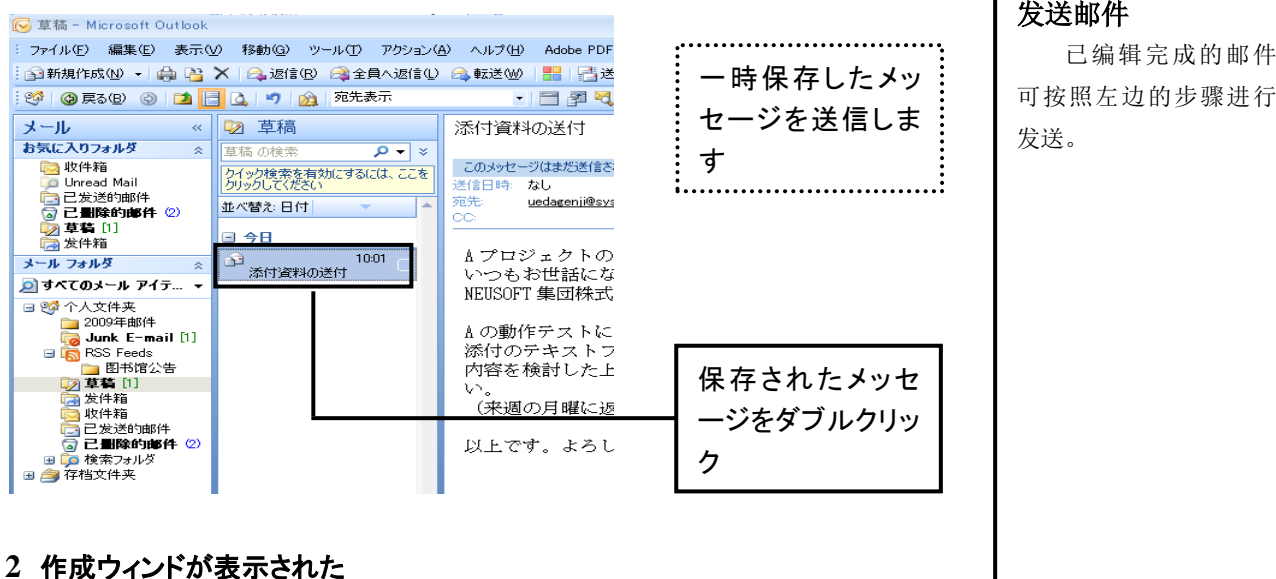

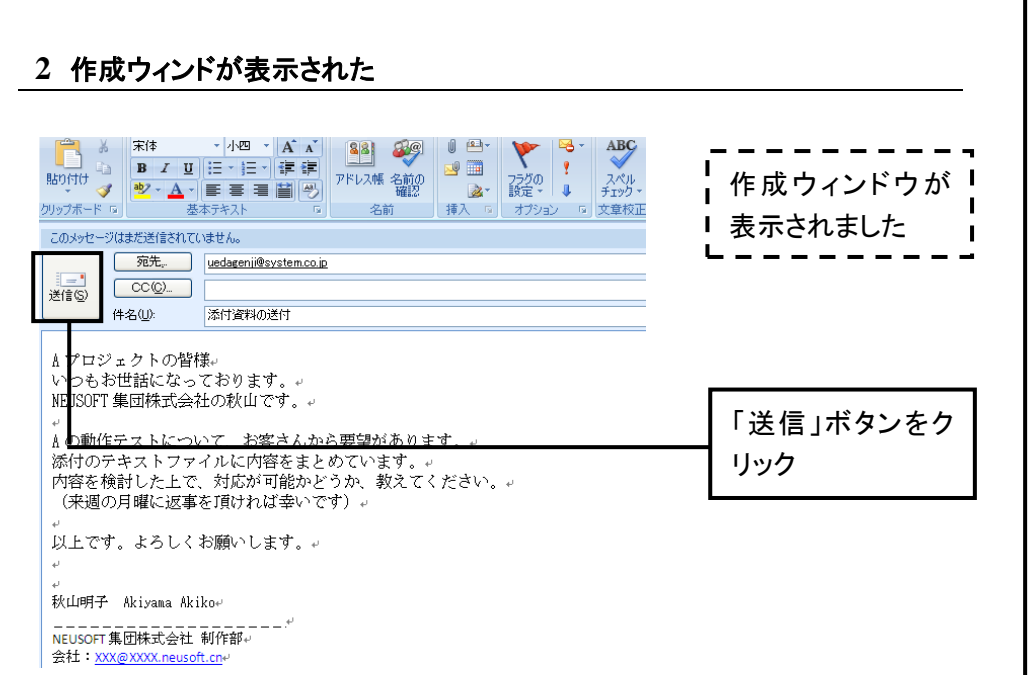

#### **3** メッセージが送信された

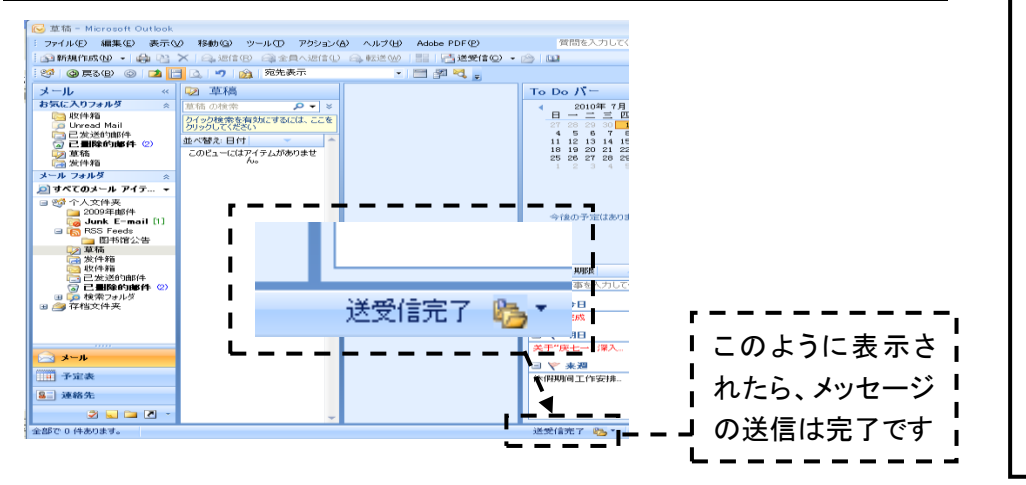

✎テクニック:

邮件的写法

☆ワンポイント:

#### 邮件一般的书写方 法如左侧的样例,应包含 下面要点,同时注意不要 让对方感到失敬或不礼 貌。 ・ 自报姓名

- ・ 问候语要简短
- ・ 事情书写简洁
- ・ 工作相关的邮件,最 后需插入签名(参考 SECTION 44)
- ・ 尽量缩减附件的大 小

☆ワンポイント: 已发送的邮件

中进行确认。

收到。

已发送的邮件保存 在[送信済みアイテム](己 发送的邮件)文件夹中。 没有发送成功的邮件不 会保存在这里,所以为了 确认邮件是否被成功发 送,发送后可到此文件夹

此外,在[送信済みア イテム]文件夹中保存的 邮件,对方不一定会立刻

#### 送信したメッセージを確認する

#### **1** 送信したメッセージを確認する

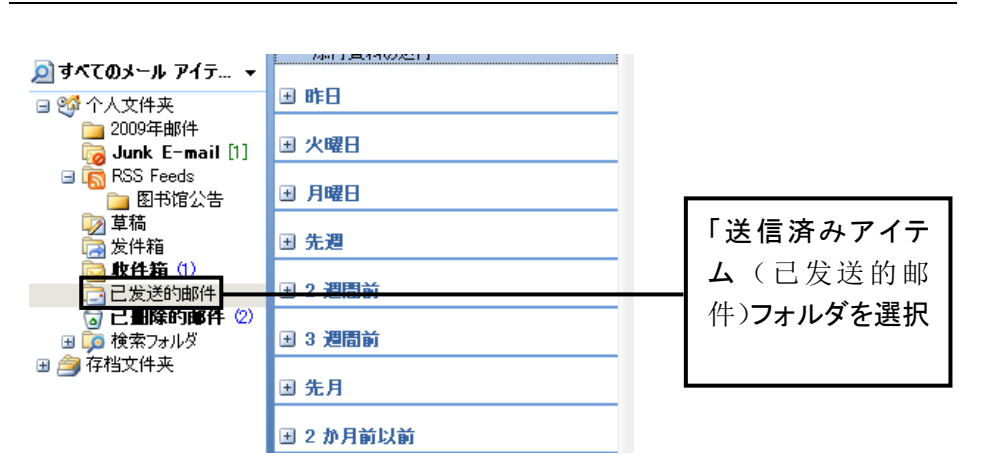

#### **2** メッセージが保存されている

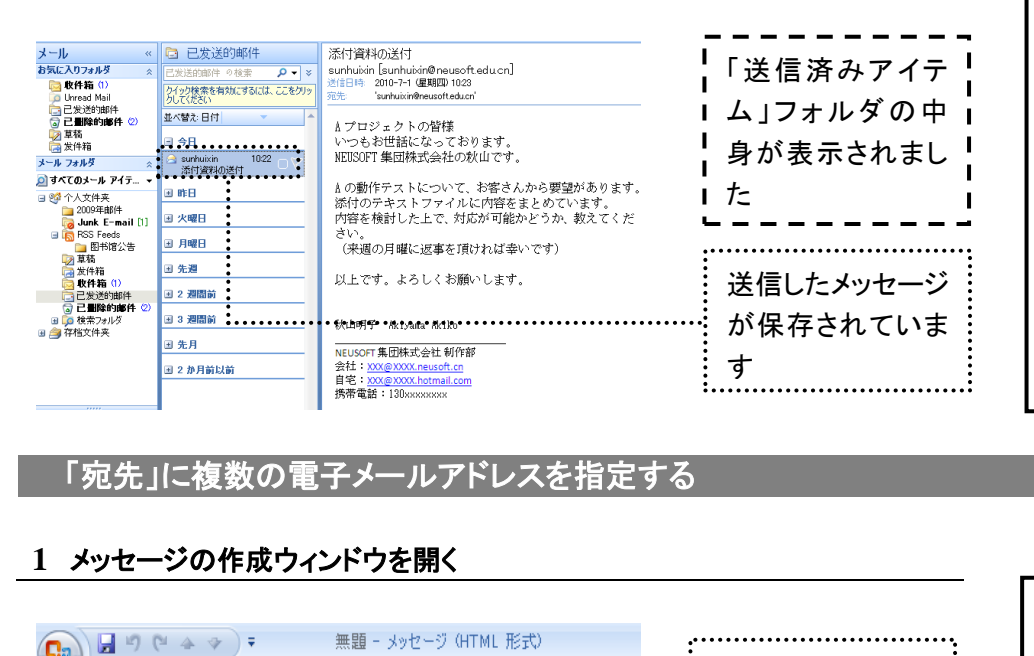

#### 「宛先」に複数の電子メールアドレスを指定する

#### **1** メッセージの作成ウィンドウを開く

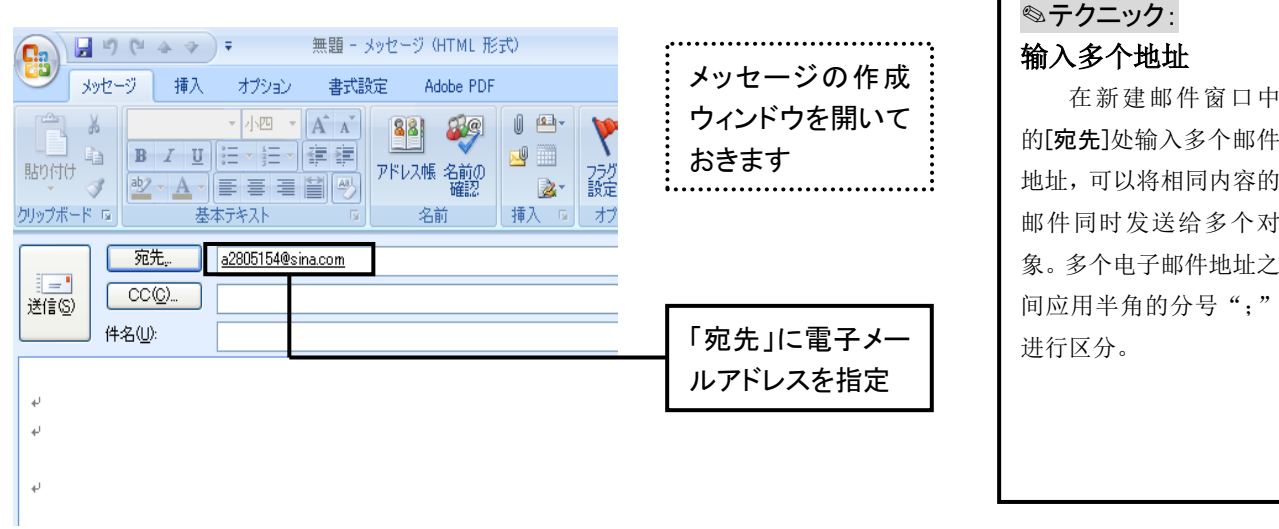

#### **2** 複数の電子メールアドレスを指定する

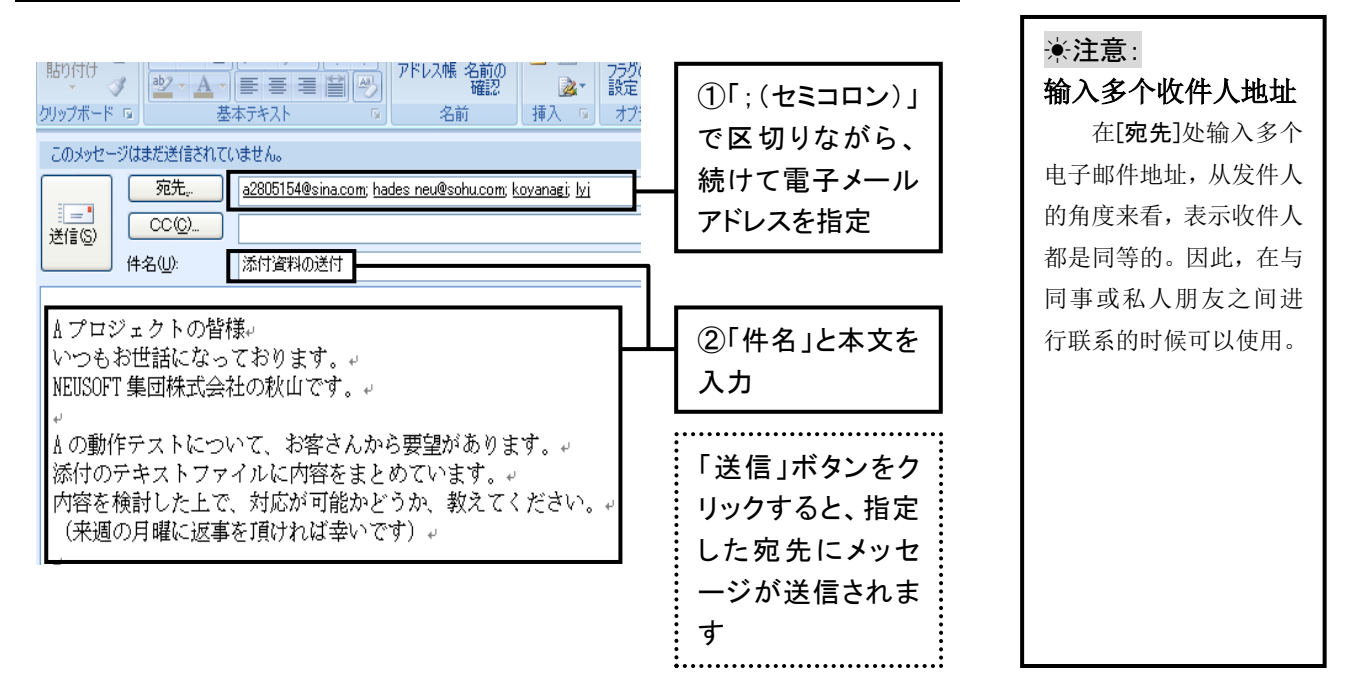

#### 「CC」に電子メールアドレスを指定する

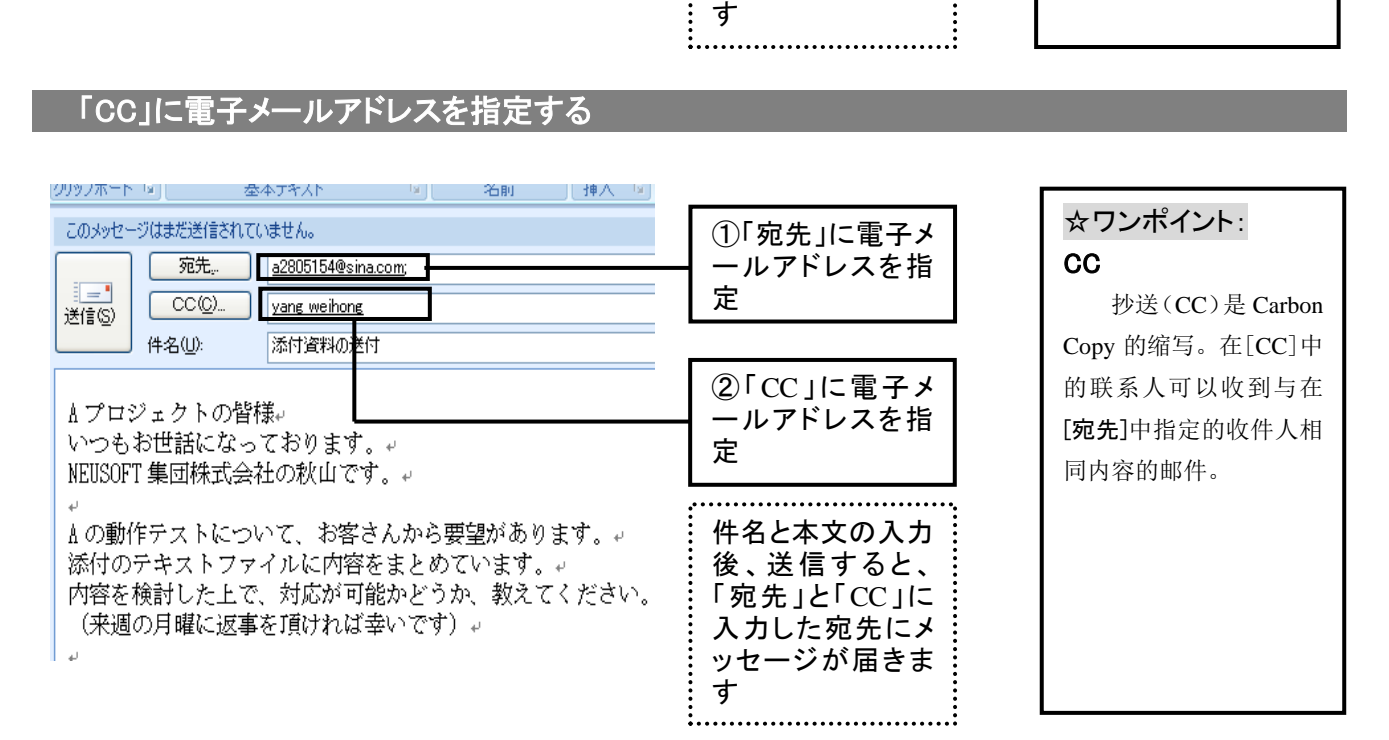

「BCC」に電子メールアドレスを指定する

#### **1** 「BCC の表示」ボタンをクリックする

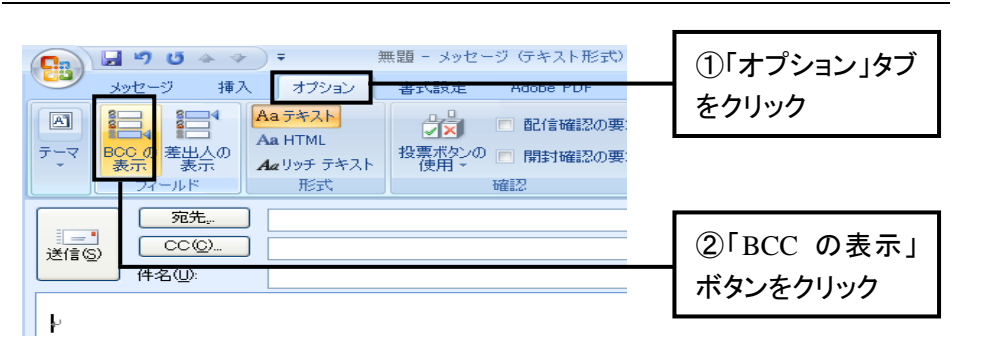

#### ☆ワンポイント: **BCC**

密件抄送(BCC)是 Blind Carbon Copy 的缩 写。与 [CC] 不同,在 [BCC]中输入的电子信 箱地址他人是看不到的。 因此,如因某种理由,不 希望对方看到邮件又发 送给谁时可以利用。

#### **2** 「BCC」に宛先を指定する

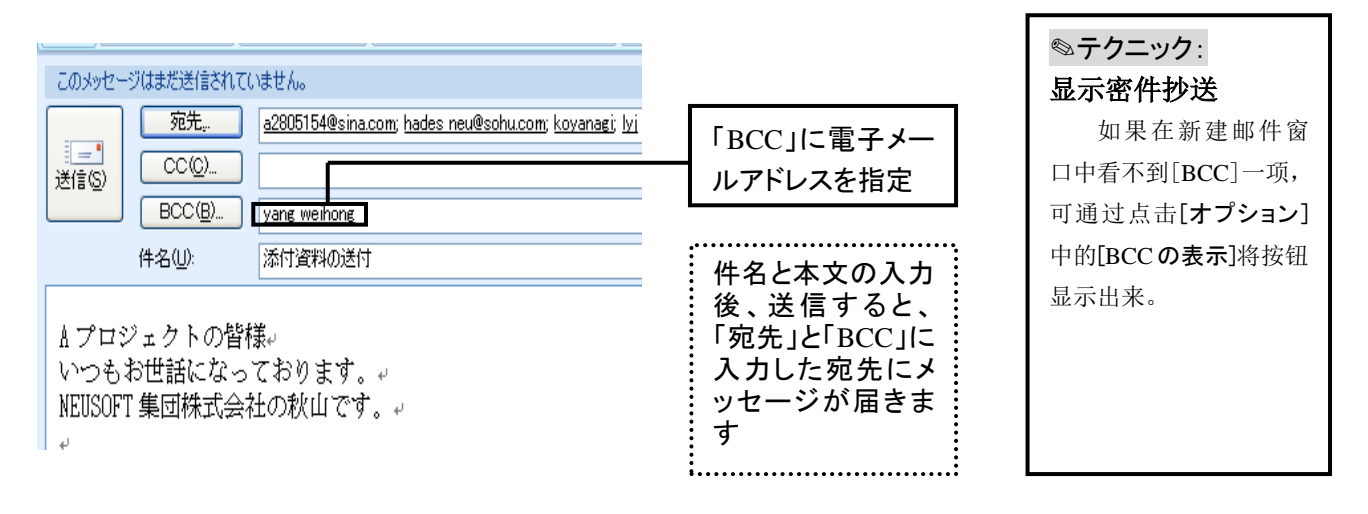

#### メッセージにファイルを付ける

#### **1** 「ファイルの添付」ボタンをクリックする

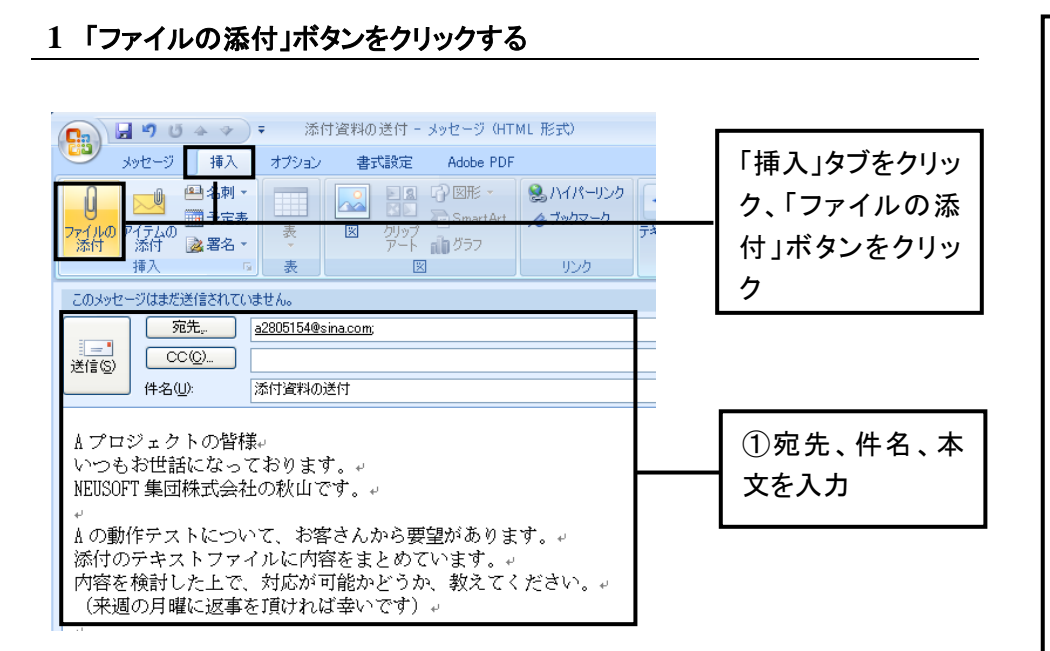

#### **2** ファイルを選択する

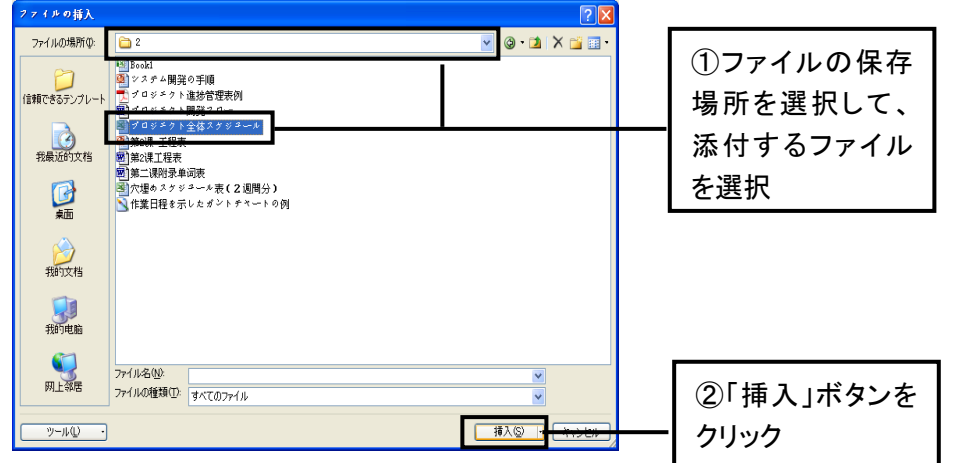

### 叫做附件 (添付ファイ ル)。

☆ワンポイント:

随着邮件可以一起 发送的图片、文档等文件

附件

#### ☀注意: 注意附件大小

如果邮件的附件过 大,会增加收件时间。根 据附件的大小,邮件也可 能会无法发送。附件大小 最好控制在 500kB 以下。 此外,如果发送多个文 件,最好以压缩包的形式 打包后发送。

#### **3** ファイルが添付された

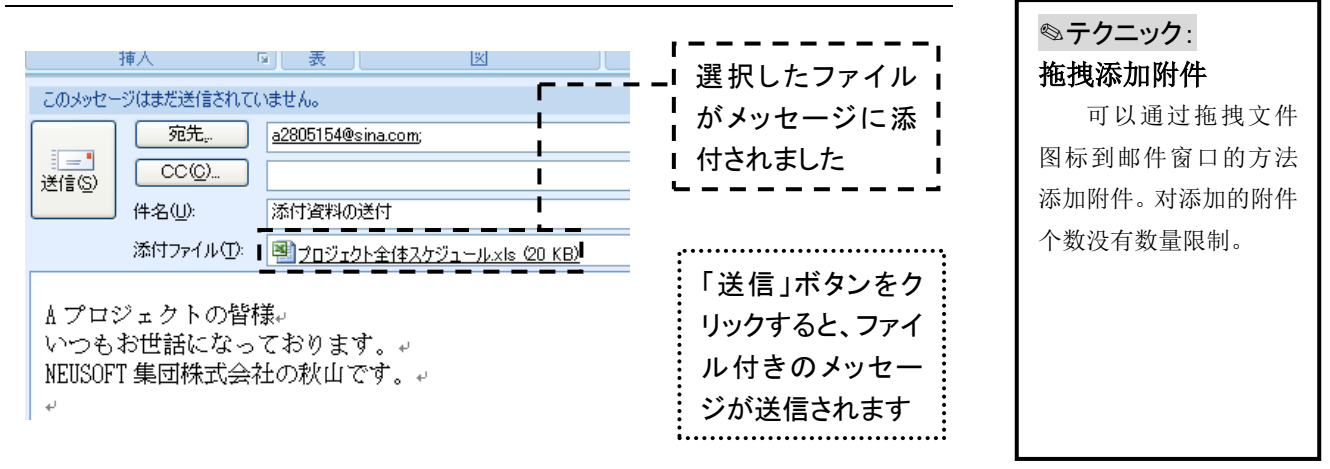

#### 「添付ファイルのオプション」を表示する

#### **1** 「挿入」ブロックのボタンをクリックする

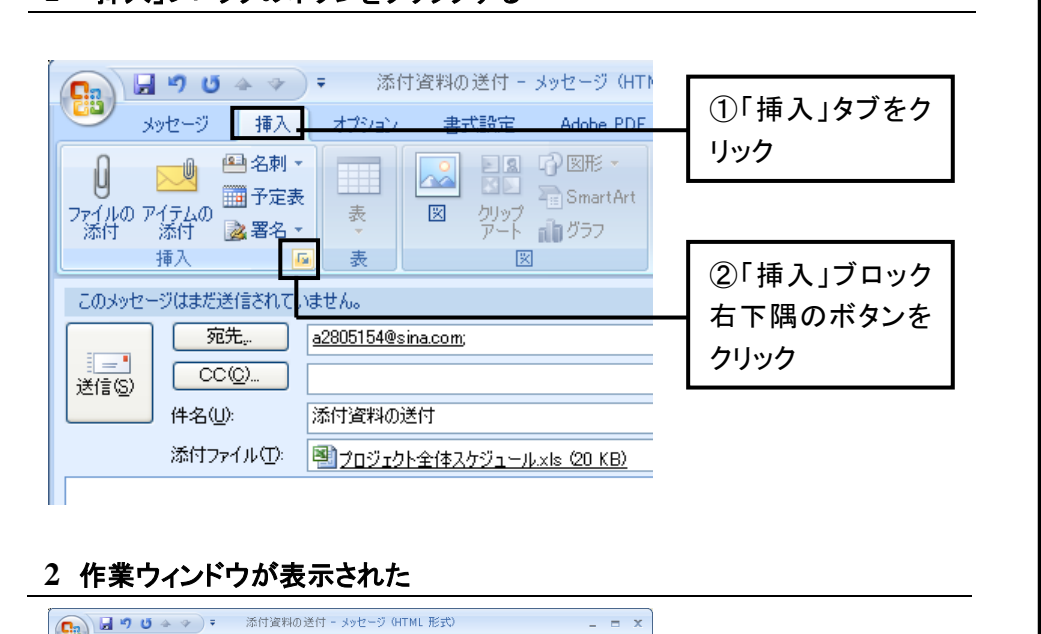

#### **2** 作業ウィンドウが表示された

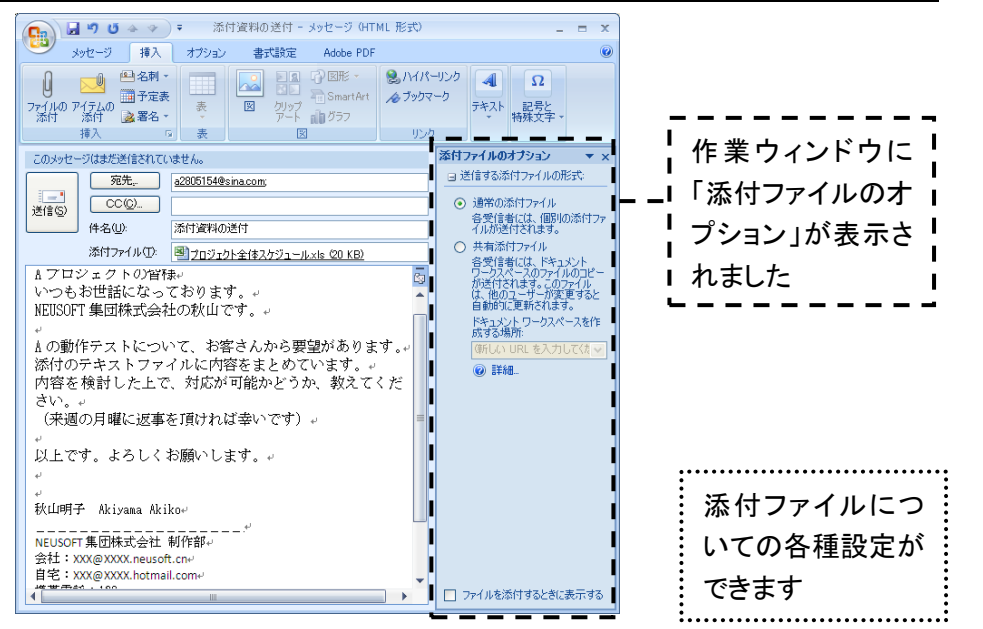

#### ◎テクニック: 附件选项 在操作窗口的[添付 ファイルのオプション]中 可以对附件进行各种设 定。 ・ 添加常规附件,附件 可直接发送给收件 人。

- ・ 添加共享附件,可以 指定位于网络服务 器上的文件。此时, 需要指定保存文件 的服务器地址。
- ・ 通过列表可以选择 图片的尺寸并且更 改。
- 如果选择[ファイルを 添付する時に表示 する]前的复选框, 在添加附件时,工作 窗口会自动显示。

### **46** 電子メールを受信する・返信する

自分宛に届けられた電子メールメッセージを読むには、メッセージを受信します。受信したメッセージは「受信 トレイ」に保存されます。届いたメッセージに対して返事を書きたい場合は、メッセージに返信します。返信する メッセージには、元のメッセージの本文が自動的に引用されるように設定します。

メッセージを受信する

#### **1** 「送受信」ボタンをクリックする

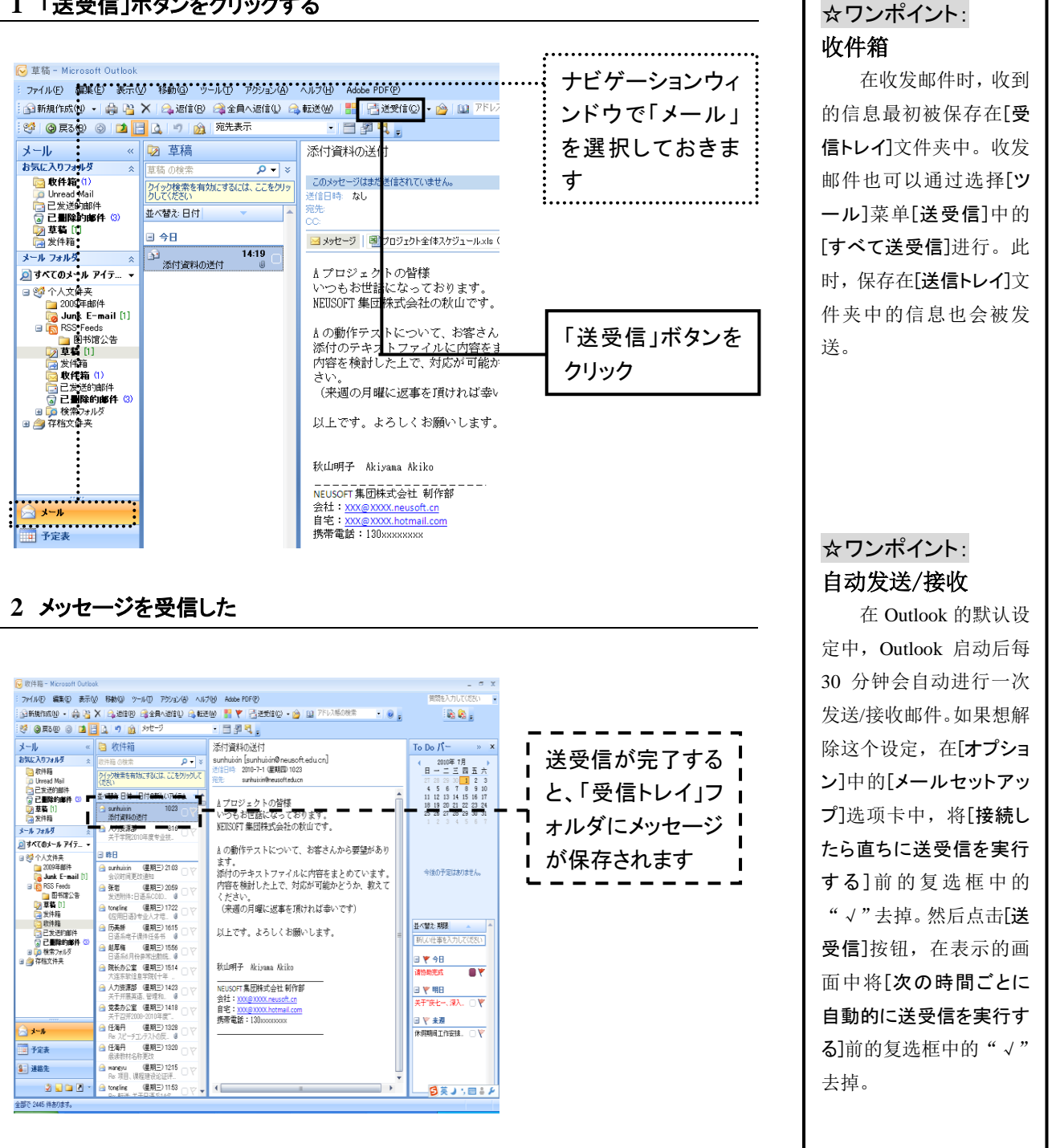

#### **3** タスクトレイにアイコンが表示された

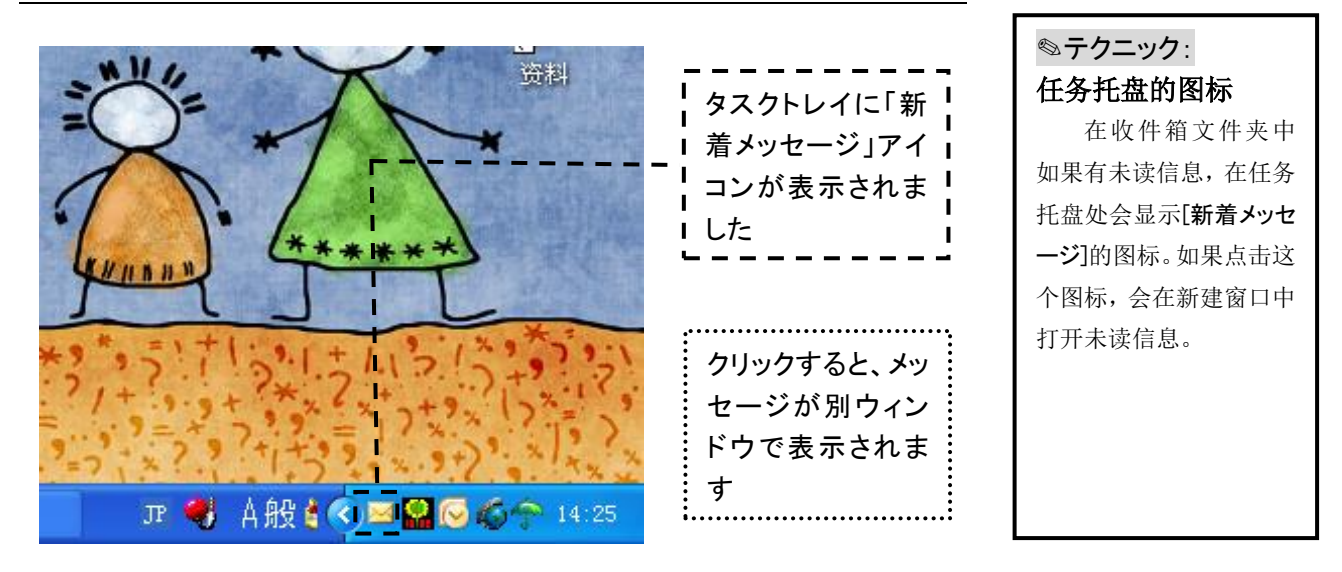

メッセージを読む

#### **1** 受信したメッセージを選択する

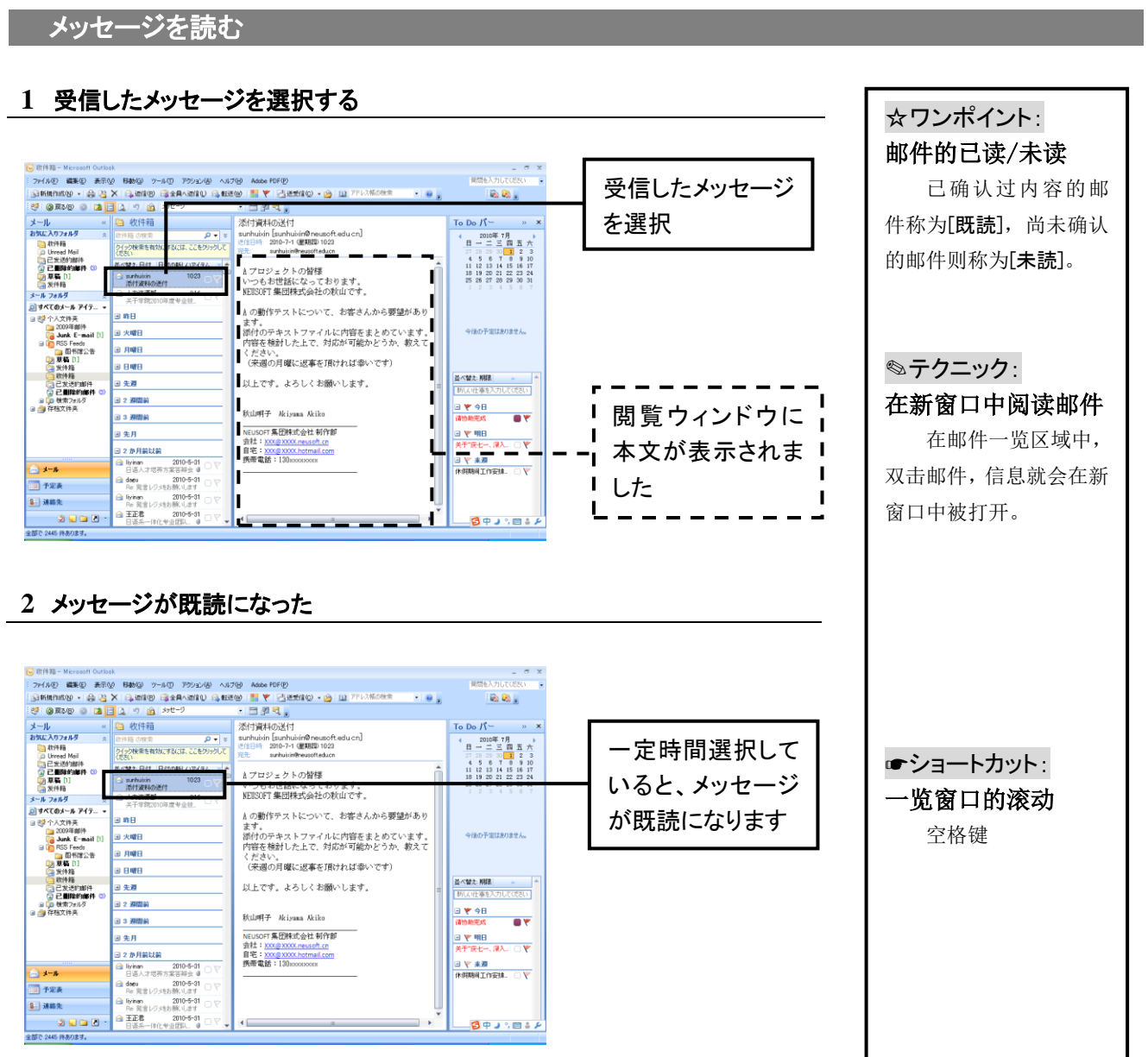

☆ワンポイント:

按照左面的步骤,可 以对已选择的邮件进行 回复。回信邮件的题目会 在原邮件题目的前面加 上[RE:],正文中也会引

回信

#### 返信メッセージの作成ウィンドウを表示する

#### **1** 「返信」ボタンをクリックする

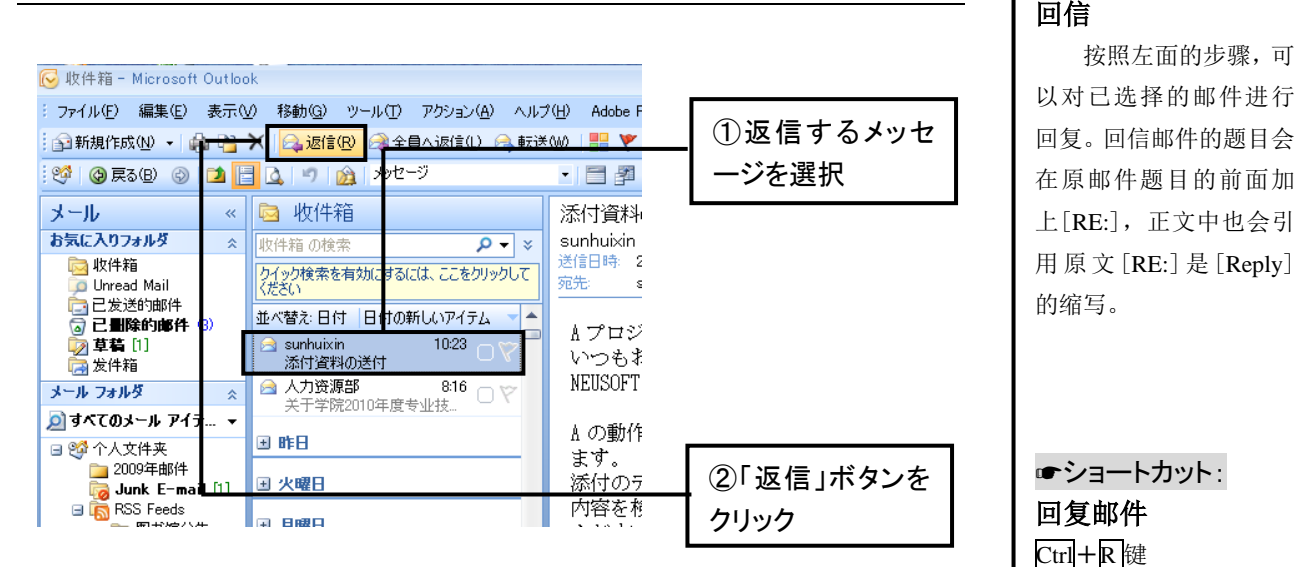

#### **2** メッセージの作成ウィンドウが表示された

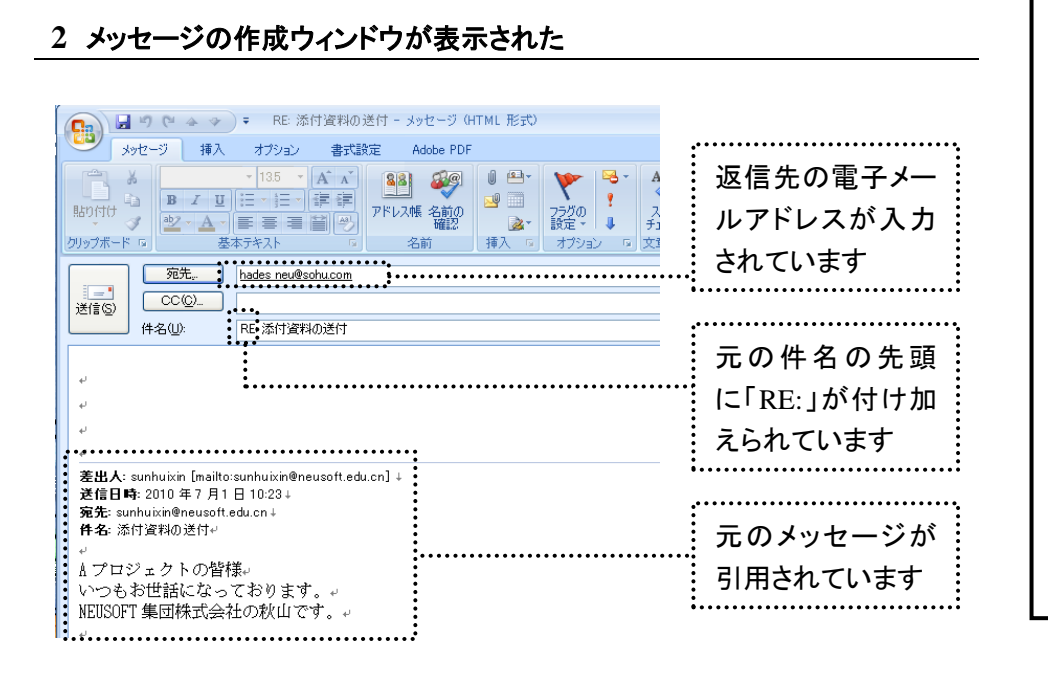

#### ✎テクニック: 全部答复 点击[全員返信]按 钮,可以给已收到邮件所 发送的所有地址同时答 复。但却不能给被指定为 [BCC]的电子邮件地址

答复。

☛ショートカット:

回复邮件

#### 返事を書く

#### **1** 本文を入力する

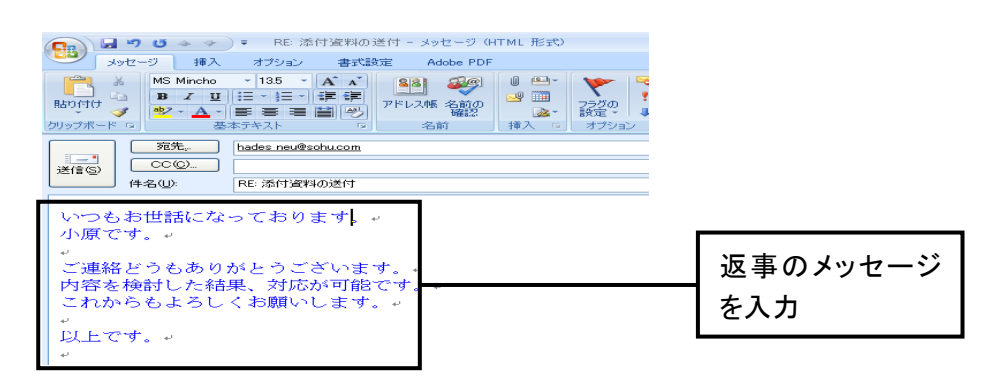

#### **2** 「送信」ボタンをクリックする

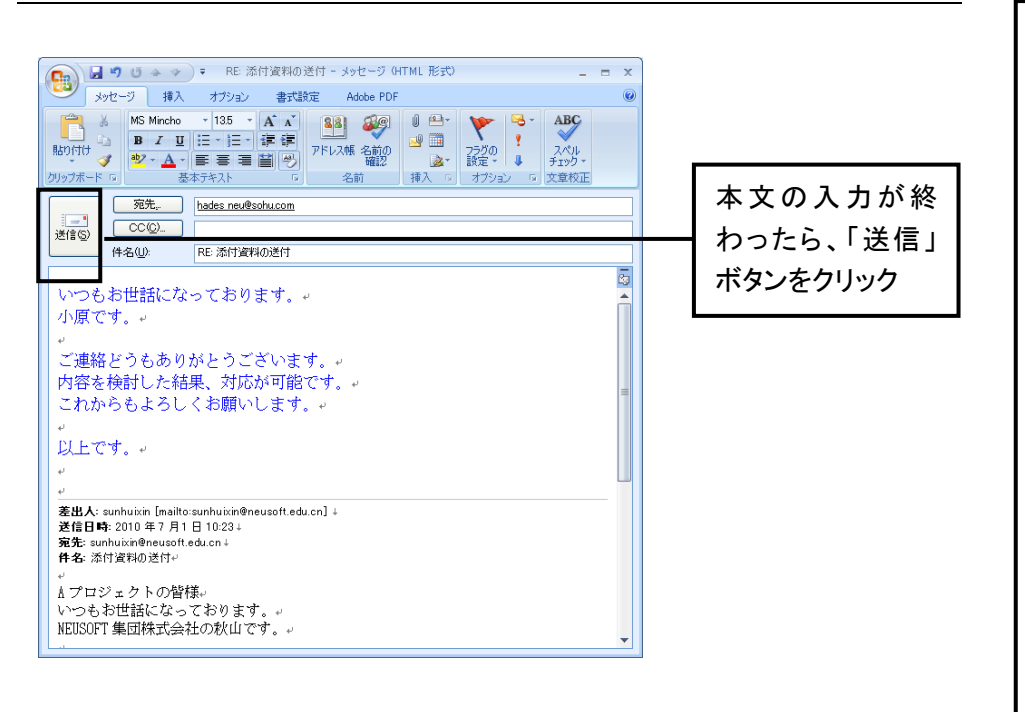

#### **3** アイコンが変わった

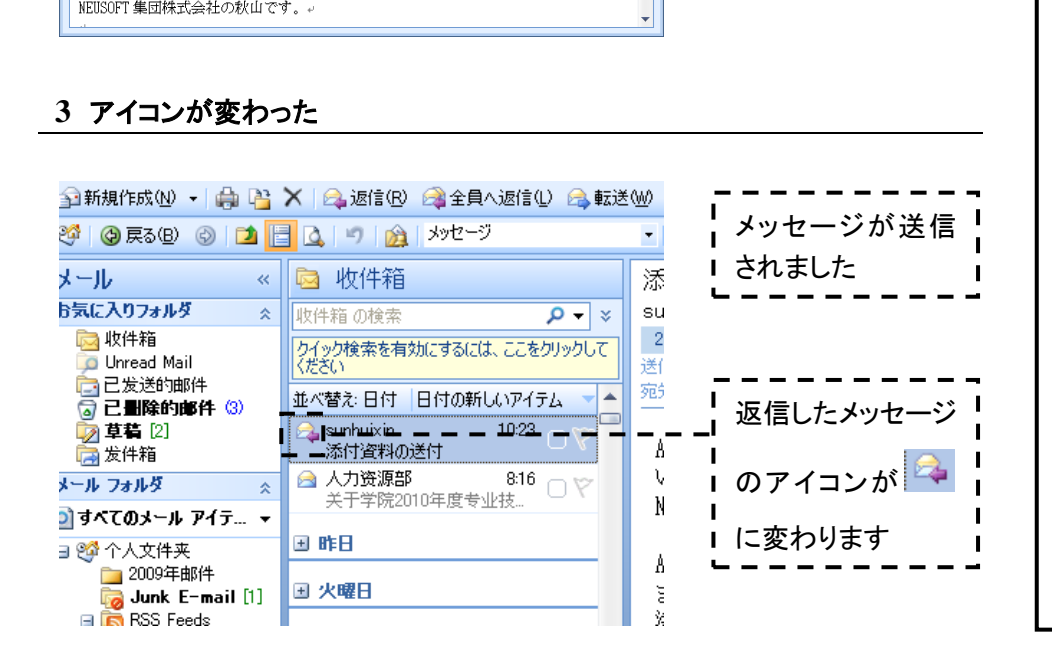

自动设定缩进符号 引用原文回信的时 候,给原文加上缩进符 号,则可以使引用文与正 文之间更容易区分。如果 想在回信时给引用文自 动添加缩进符号,则在[オ プション]的[初期設定]中 单击[メールオプション]按 钮,在新打开的窗口中, [メッセージに返信すると き]和[メッセージを転送す るとき]处选择[元のメッセ ージの行頭にインデント 記号を挿入する]。

☆ワンポイント:

### **47** 電子メールの削除・整理・検索

読み終わった不要になったメッセージは、削除します。誤った削除してしまった場合でも、すぐに元に戻すこと ができます。電子メールのやり取りを続けていると、「受信トレイ」フォルダにメッセージがたまっていきます。フォ ルダを作成すれば、保存しておきたいメッセージを整理できます。メッセージの山の中から、必要な情報が記載 されたものを探し出すのは簡単です。検索ボックスにキーワードを入力すると、キーワードを含むメッセージが 抽出されます。

#### メッセージを削除する

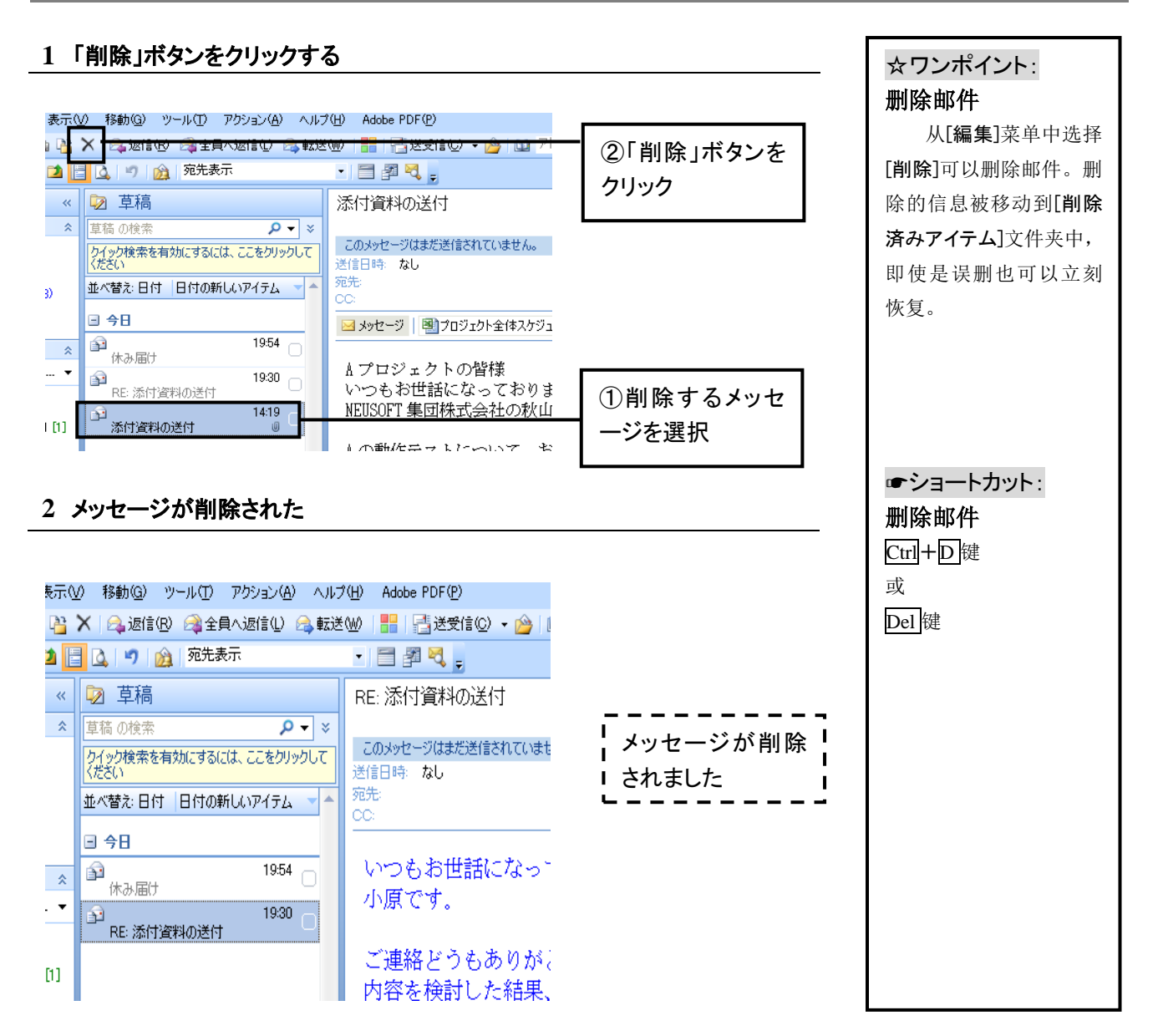

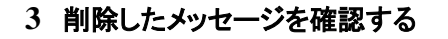

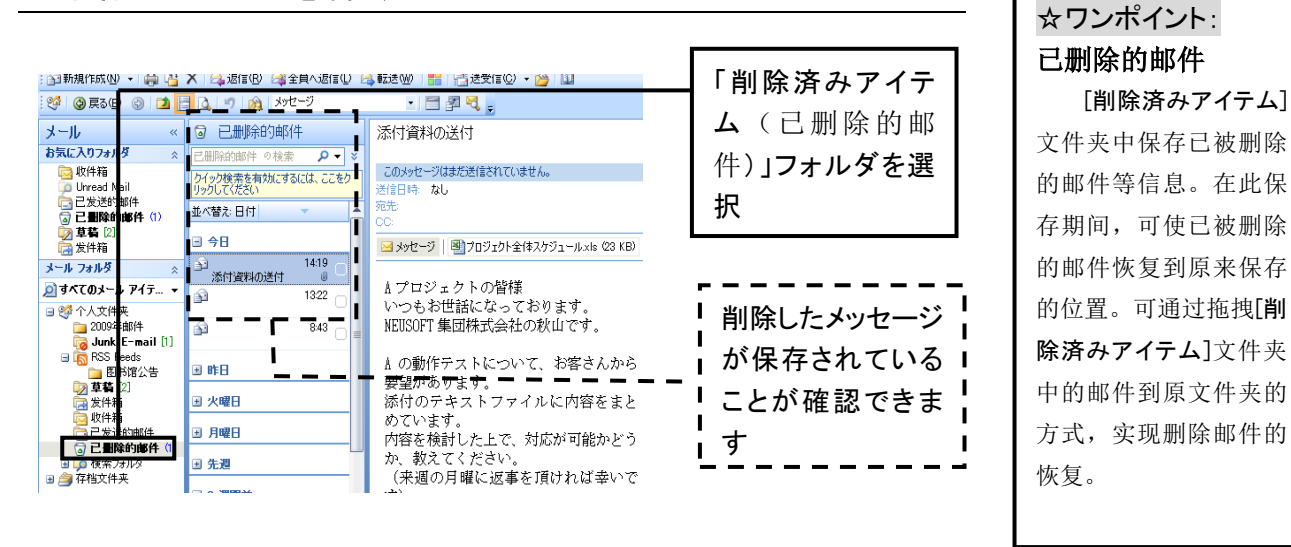

メッセージを完全に削除する

#### **1** メニューから「"削除済みアイテム"フォルダを空にする」を選択する

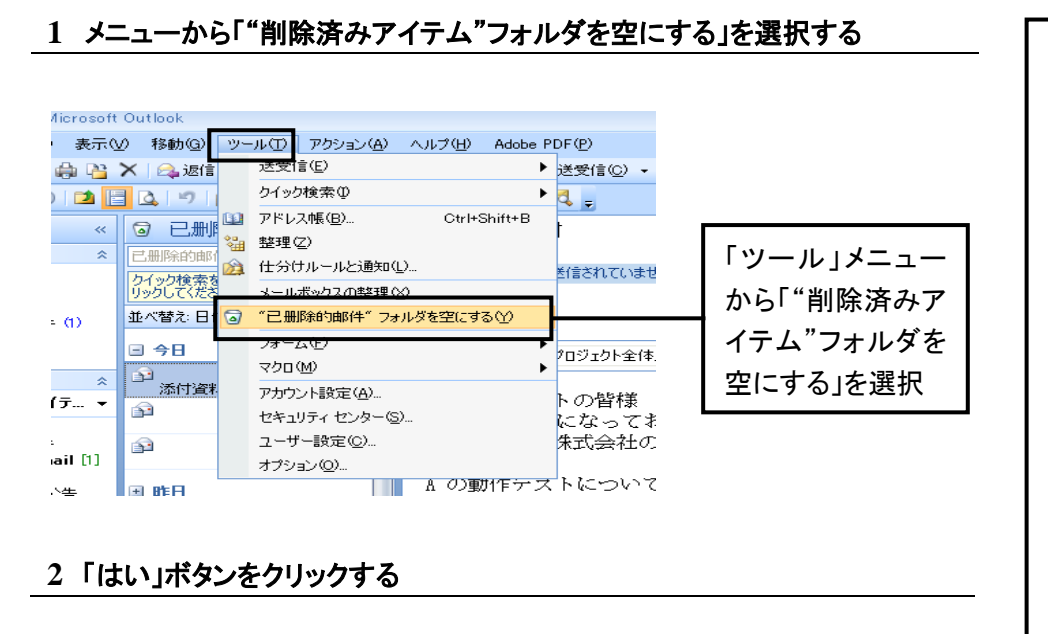

#### **2** 「はい」ボタンをクリックする

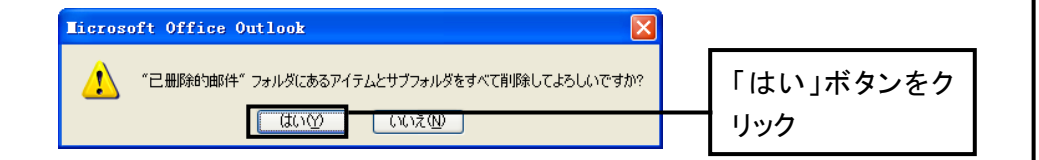

#### **3** メッセージが完全に削除された

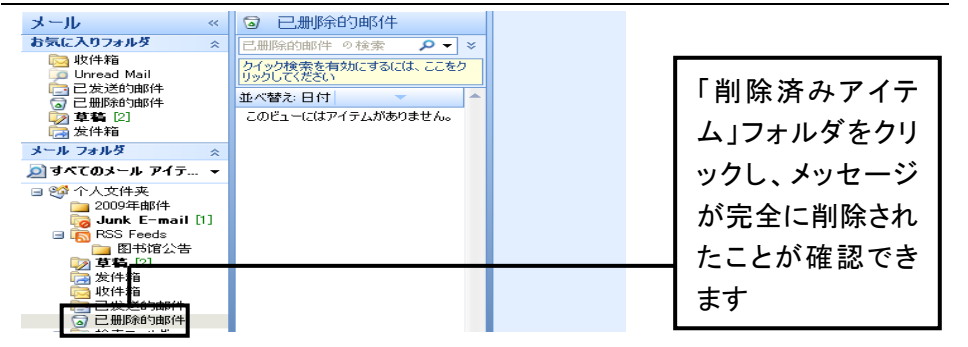

☀注意:

永久删除 对于不会再次阅读 的邮件可以进行永久删 除。但需要注意,永久删 除的邮件将不能被恢复。

◎テクニック:

个别邮件的永久删除 按照左侧的步骤,可 以永久删除[削除済みア イテム]文件夹中的所有 内容。如果想永久删除 [削除済みアイテム]文件 夹中的个别邮件,则需选 择欲删除的邮件,单击 [削除]按钮,当显示下图 的对话框时,点击[はい] 按钮。

 $\fbox{Gow} \label{Gow}$ 

#### フォルダを作成する

#### **1** 「新規作成」ボタンのメニューから「フォルダ」を選択する

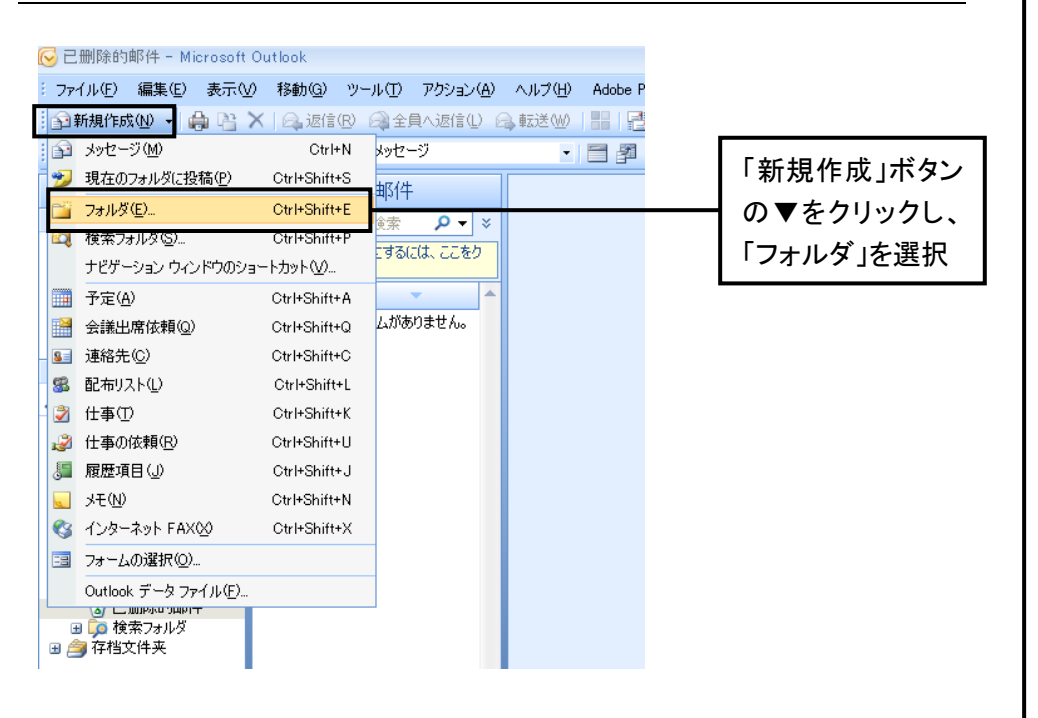

#### **2** フォルダの場所と名前を指定する

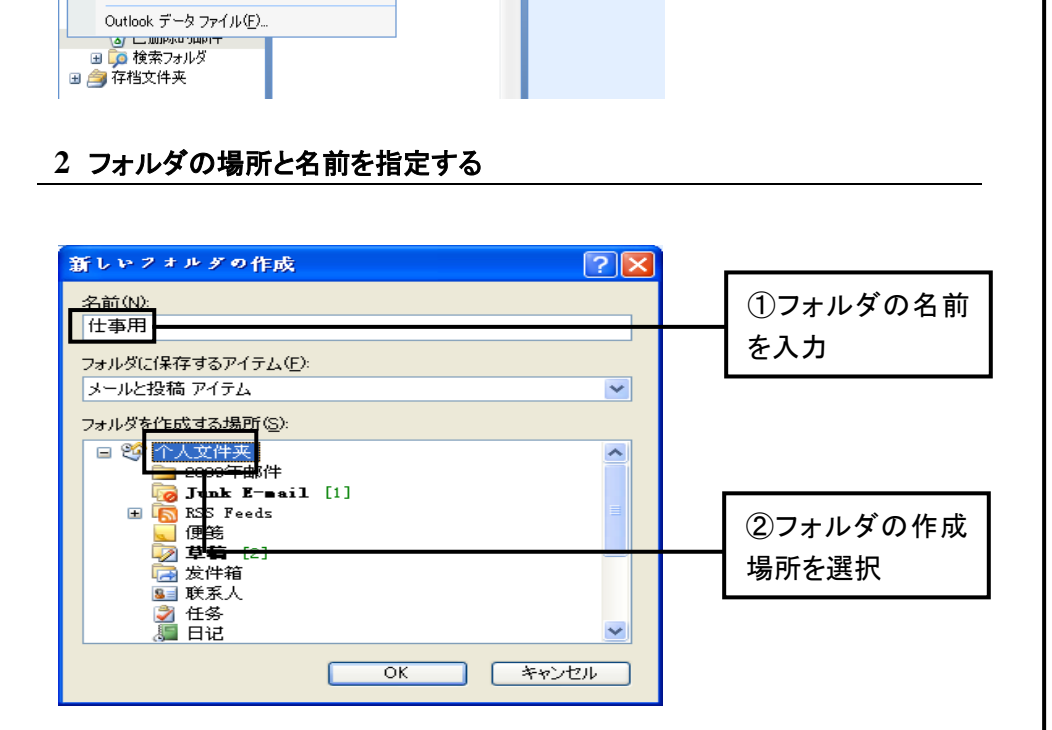

#### **3** フォルダが作成された

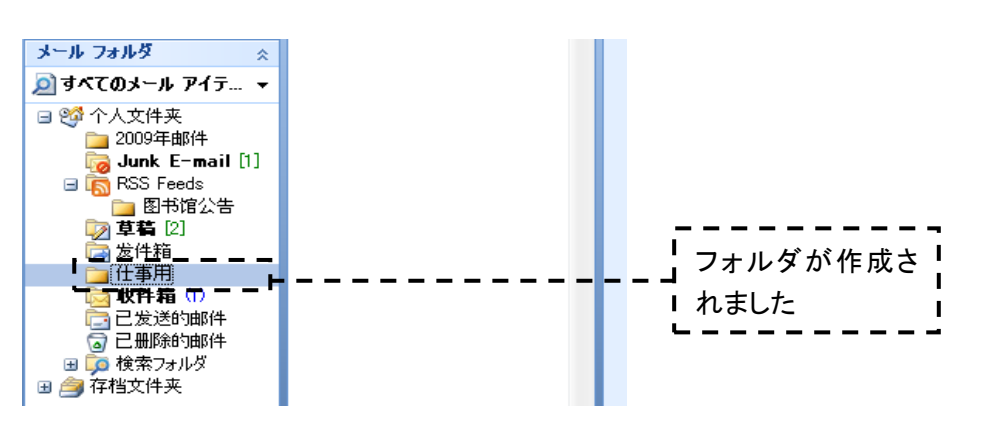

☛ショートカット: 新建文件夹 Ctrl+Shift+E 键

#### ☆ワンポイント: 新建文件夹的位置

在[新しいフォルダの 作成]対话框的[フォルダ を作成する場所]中可以 选择新建文件夹的位置。 可以在所选择的文件夹 的下一级目录中新建文 件夹。如果选择位于[受 信トレイ][送信済みアイテ ム]文件夹的上一级别的 [個人用フォルダ],则可以 新建一个与[受信トレイ] 同级别的文件夹。

#### ☆ワンポイント: 文件夹包含项目

在[新しいフォルダの 作成]对话框的[フォルダ に保存するアイテム]中, 可以选择新建文件夹所 包含的项目种类。

#### ☆ワンポイント: 删除文件夹

选择文件夹,单击 [削除]按钮,文件夹会移 动到「削除済みアイテム] 文件夹中。如想永久删 除,则清空[削除済みアイ テム1即可。

フォルダにメッセージを移動する

#### **1** メッセージをドラッグ&ドロップする

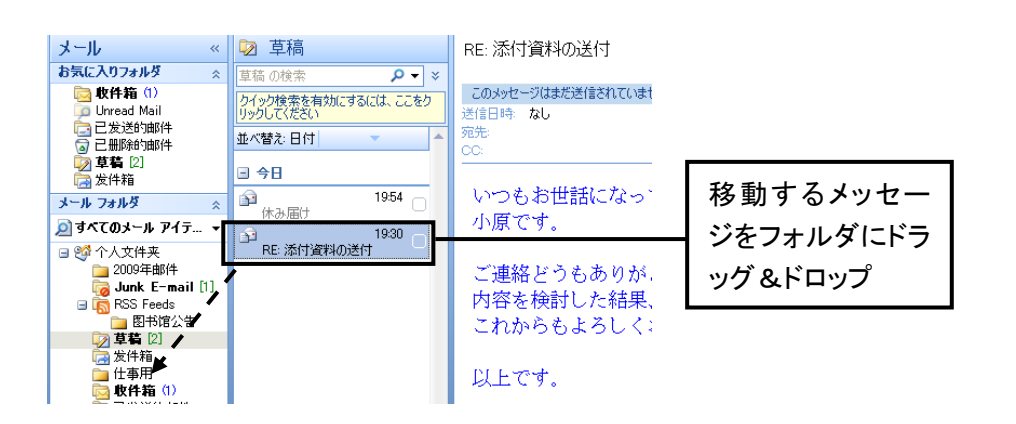

#### **2** メッセージが移動した

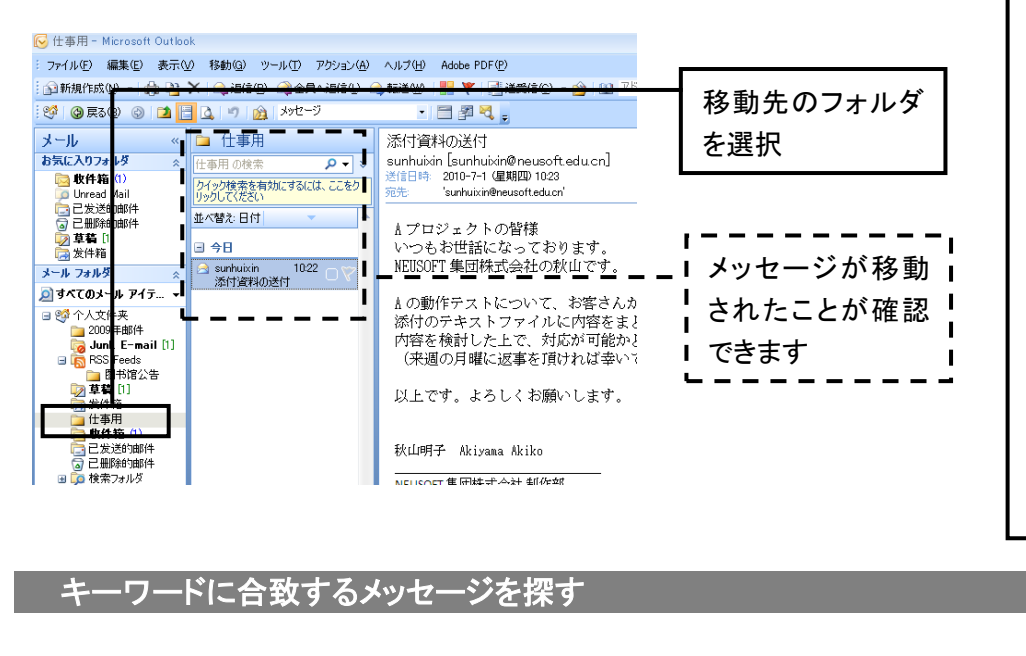

キーワードに合致するメッセージを探す

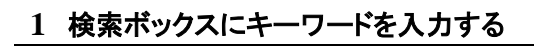

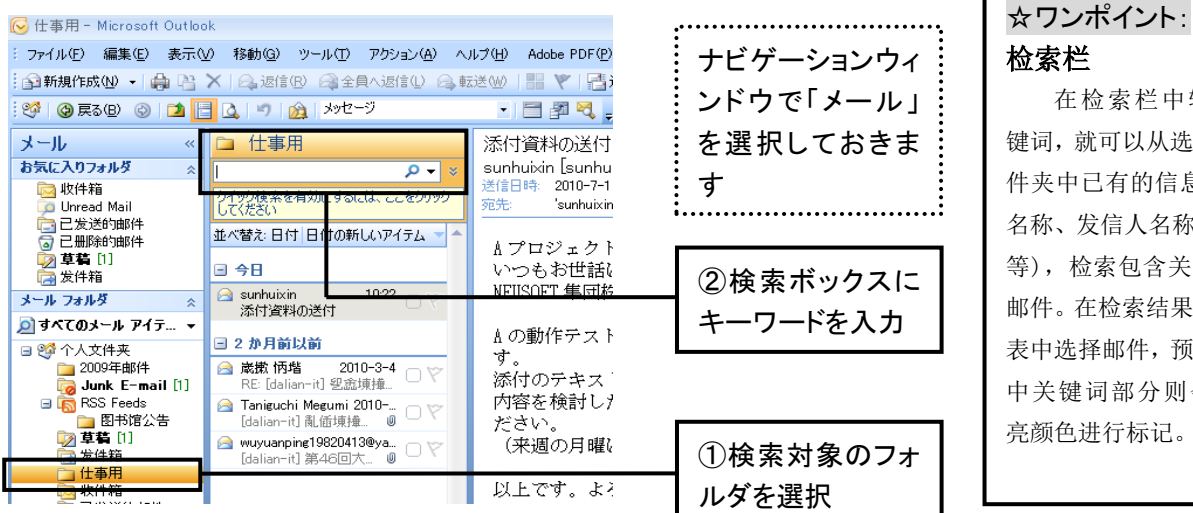

#### 整理窗口 除了左边的步骤之 外,邮件还可以通过使用 [整理ウインドウ]讲行移

✎テクニック:

✎テクニック: 选择多封邮件

封邮件。

按住Ctrl键同时单击 邮件,则可以同时选择多

动。从[ツール]菜单中选 择[整理]则可以打开整理 窗口。在整理窗口中,通 过邮件一览选择邮件,然 后从列表中选择移动的 位置,单击[移動]按钮, 邮件就被移动到指定位 置。

13 24 4 5 6 5 ー<br>ルールの表示や練業をしかり、高度なオプションを設定<br>(仕分けルールと通知)をグリックしてください。 표 원<u>8033</u><br><mark>학</mark> (Lum<mark>bi</mark>)

在检索栏中输入关 键词,就可以从选择的文

件夹中已有的信息(题目 名称、发信人名称、正文 等),检索包含关键词的 邮件。在检索结果一览列 表中选择邮件,预览窗口 中关键词部分则会用高 亮颜色进行标记。

#### **2** キーワードを含むメッセージが表示された

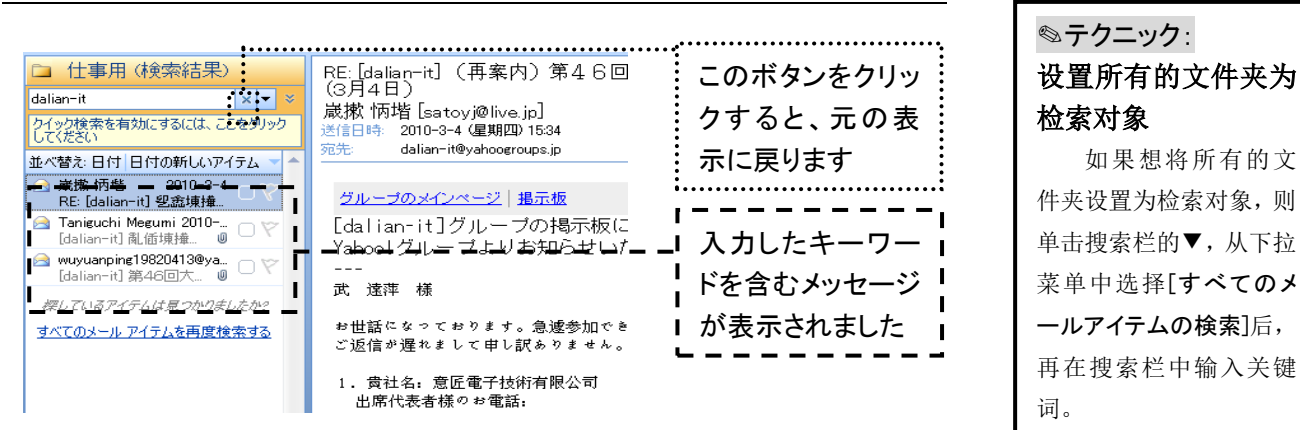

#### 指定したフィールドを検索対象にする

#### **1** 「クエリビルダ」ボタンをクリックする

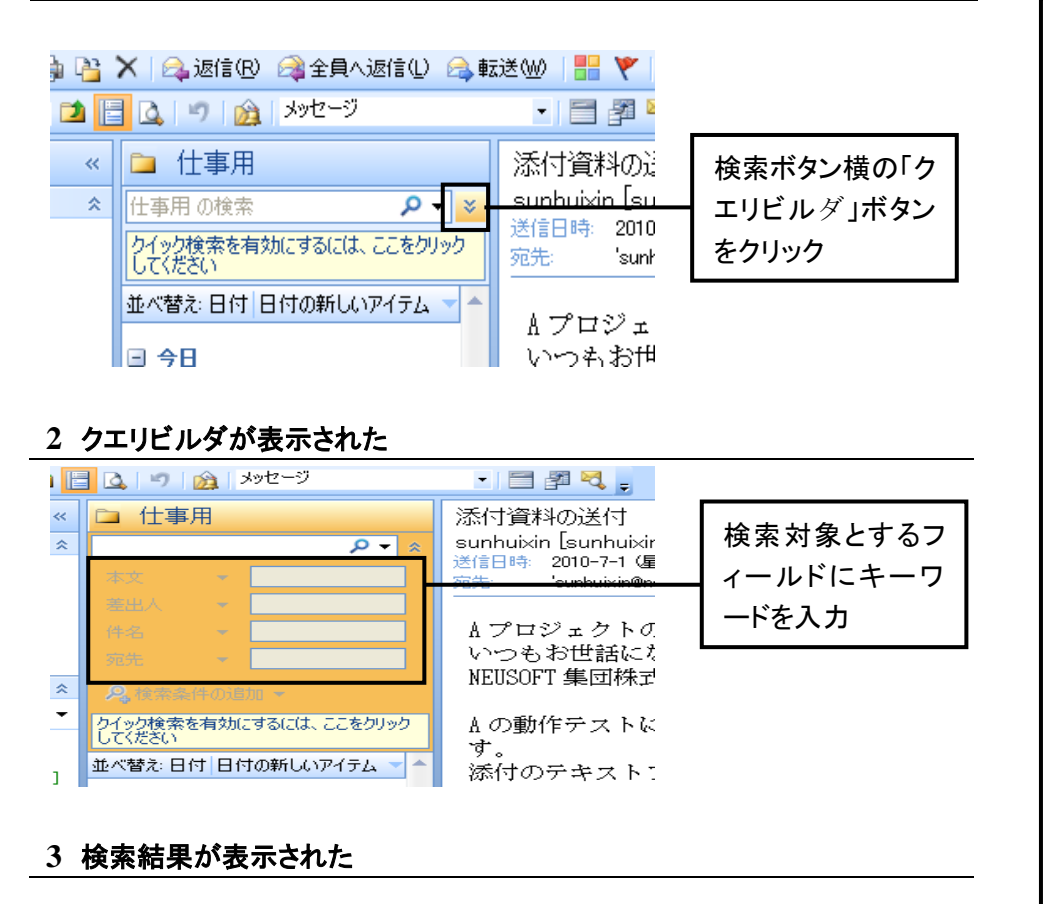

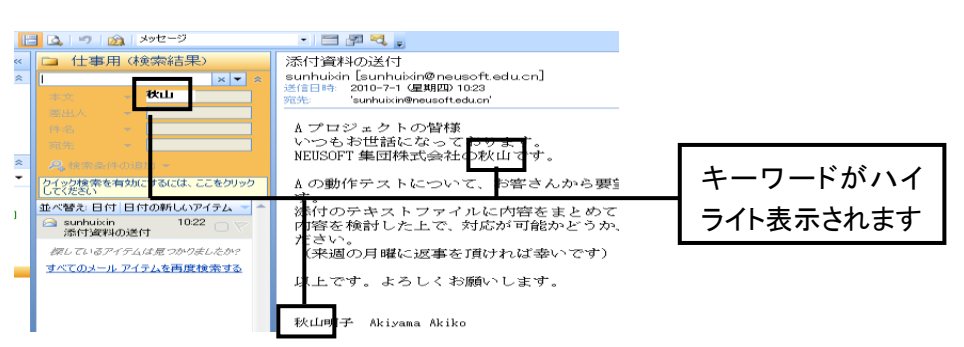

☆ワンポイント: 查询生成器的使用 利用查询生成器(ク エリビルダ)可以以邮件 的[本文][宛先][件名][差 出人]等字段为对象进行 邮件检索。利用检索栏进 行的搜索是以所有字段 为对象的。当搜索结果过

多而难以找到所需信息 时可以利用查询生成器 搜索。

#### ✎テクニック: 更改高亮颜色

选择搜索结果中的 邮件,在预览窗口中关键 词会被高亮颜色标记。在 默认设定中,高亮颜色为 黄色。如要更改颜色,则 单击搜索栏右侧的▼,从 打开的下拉菜单中选择 「検索オプション], 在显示 的窗口中单击[変更]按 钮,选择想更改的颜色。

## **48** 複数の電子メールアドレスを使う

Outlook では、複数の電子メールアドレスを使い分けることができます。仕事用とフライべーと用など、複数の 電子メールアドレスを持っている場合に利用しましょう。

#### アカウントを追加する

#### **1** メニューから「アカウント設定」を選択する

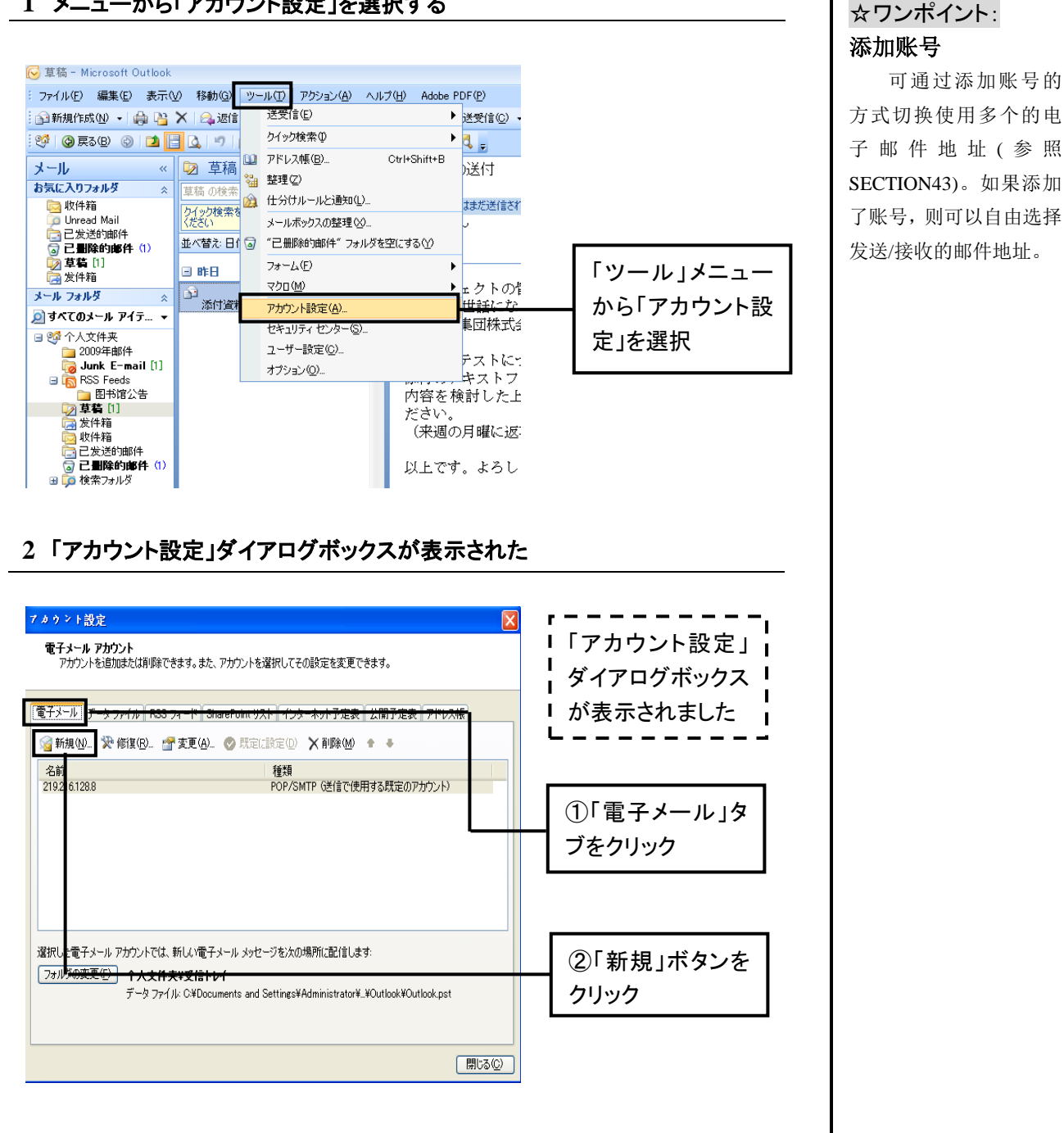

#### **3** 電子メールサービスの選択画面が表示された

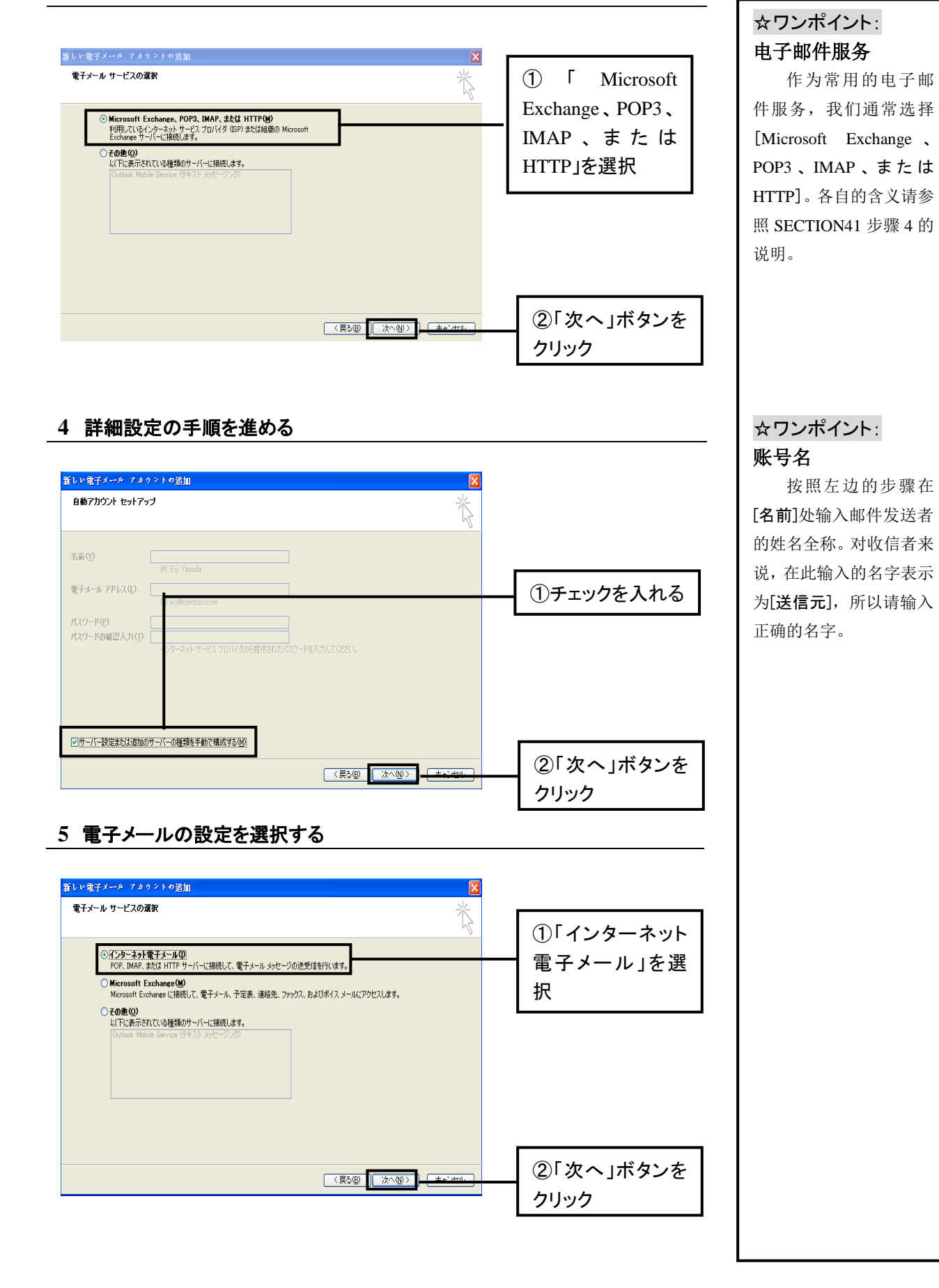

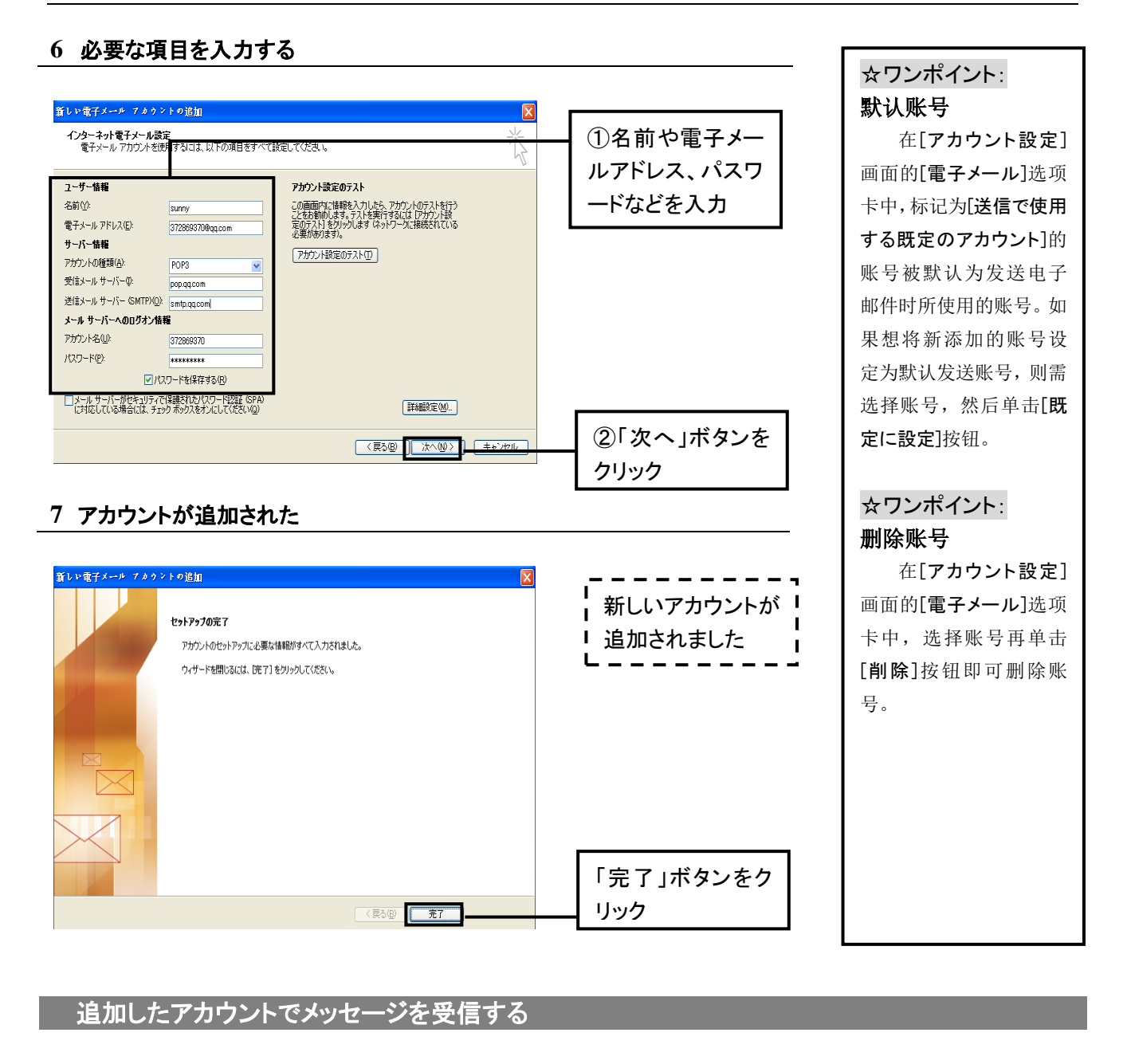

#### 追加したアカウントでメッセージを受信する

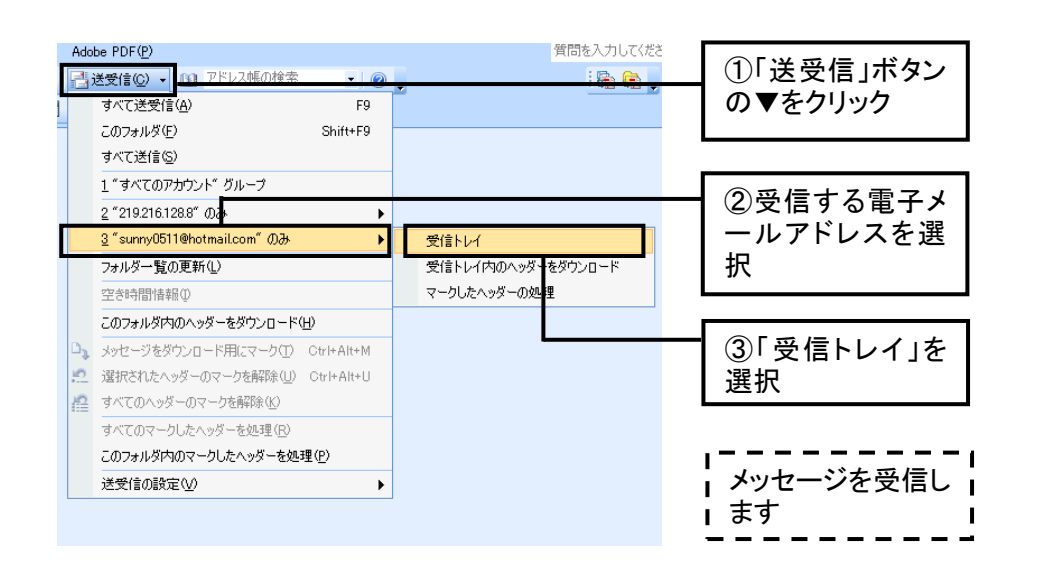

#### ☆ワンポイント: 用选择的账号收信 即使添加了账号,平 时也可以通过选择[すべ て送受信],使多个电子邮 件地址同时接收邮件。如 果只想接收某个特定的 电子邮件地址的邮件,则 按照右侧的步骤操作即 可。

追加したアカウントでメッセージを送信する

#### **1** 「アカウント」ボタンをクリックする

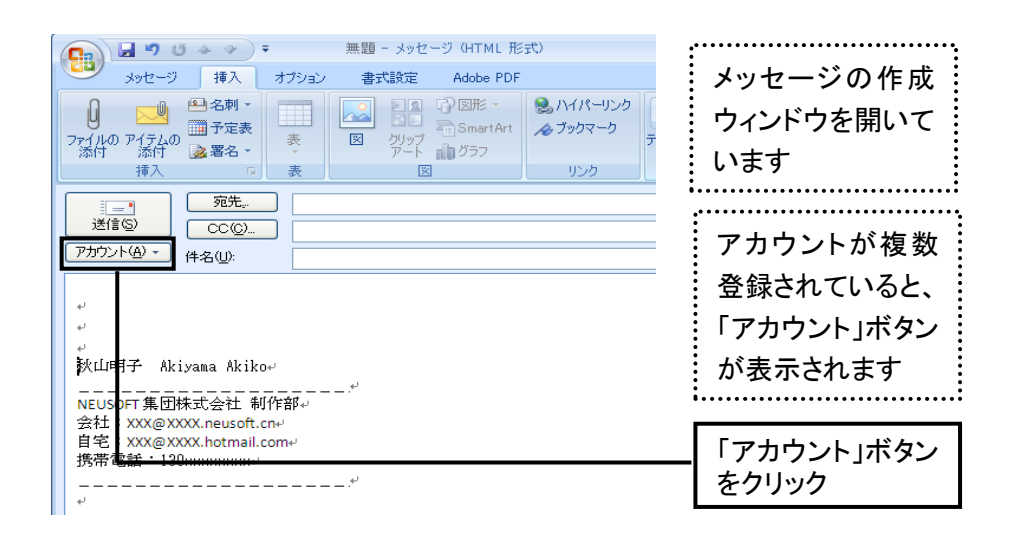

#### **2** 送信する電子メールアドレスを選択する

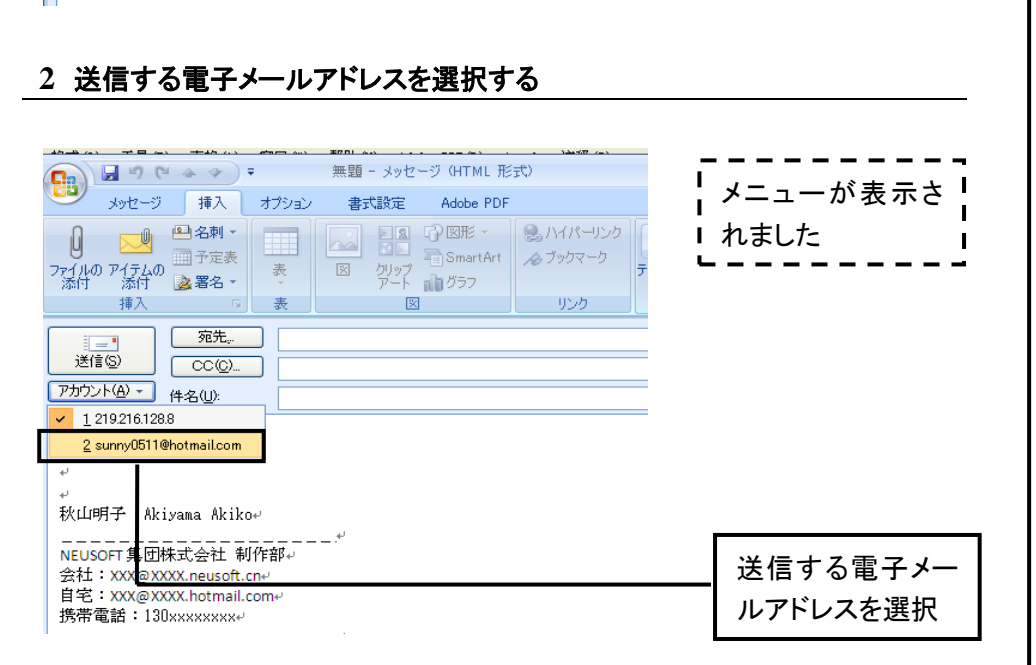

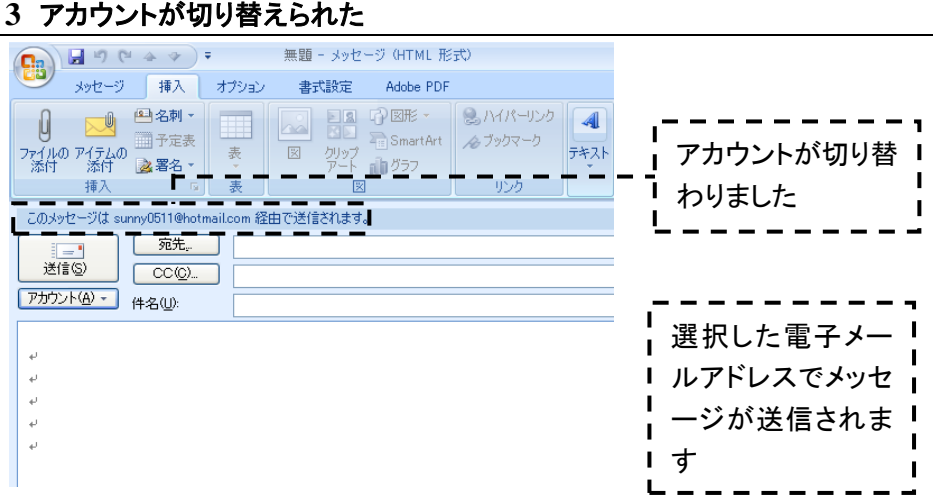

#### ☆ワンポイント: 用选择的账号发信

发送邮件所使用的 电子邮件地址是作为[既 定のアカウント]设定的电 子邮件地址。按照左面的 步骤,可以在发信时对电 子邮件地址进行切换。按 照左面的步骤选择的电 子邮件地址,对于收信者 来说就是回信的地址,因 此如果需要对方回信,需 要注意此点。

#### ✎テクニック:

#### 从[すべて送受信]中 删除特定的邮件地址

可以将特定的电子 邮件地址从[すべて送受 信]的对象中删除。首先 单击[オプション]的[メー ルセットアップ]选项卡中 的[送受信]按钮,在打开 的窗口中单击[編集]按 钮。在接下来打开的窗口 中,选择从收发对象中删 除的电子邮件地址,去掉 [この送受信グループに 選択されたアカウントを含 める]复选框中的"√"。